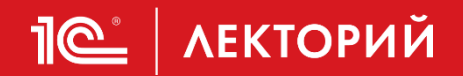

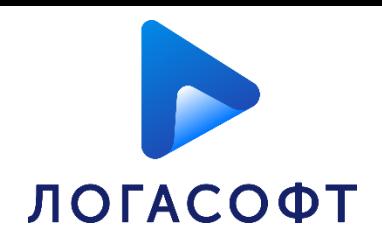

# МЧД в ЭДО с контрагентами - практика использования в программах 1С

### **Нифантова Ирина**

Ведущий сервисный инженер

ООО «ЛОГАСОФТ ПЛЮС»

**04.04.2024**

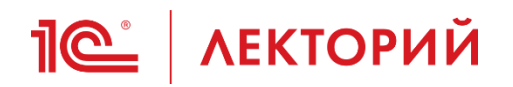

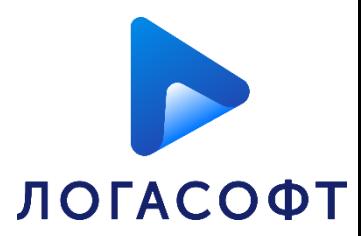

### **Содержание**

- Машиночитаемая доверенность определение
- Подготовка к использованию МЧД
- Создание МЧД в программе 1С
- Ограничение полномочий в МЧД
- Передоверие МЧД
- Регистрация сертификата ФЛ у оператора ЭДО
- Передача МЧД контрагенту
- Проверка МЧД при отправке документов
- Обработка входящих документов с МЧД
- Отзыв МЧД

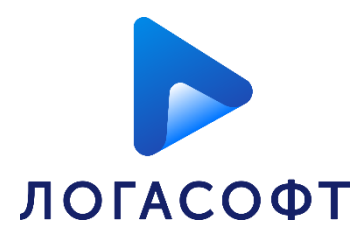

**Машиночитаемая доверенность** - это доверенность в электронном виде по утвержденному формату, подписанная квалифицированной электронной подписью (КЭП) руководителя организации или индивидуального предпринимателя.

В машиночитаемой доверенности используются два основных понятия:

**IC** | ЛЕКТОРИЙ

- **Доверитель** лицо, передавшее другому лицу полномочия представлять его интересы перед третьими лицами по доверенности;
- **Представитель** лицо, получившее полномочия представлять интересы другого лица перед третьими лицами по доверенности. Им может быть как штатный сотрудник организации, так и сторонний представитель.

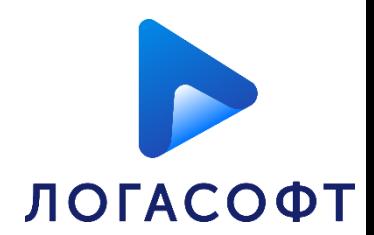

**Основные шаги** для того, чтобы сотрудник организации мог подписывать электронные документы с использованием МЧД:

1)Получить сотруднику сертификат физического лица;

2)Оформить МЧД на данного сотрудника;

3)Зарегистрировать сертификат и оформленную МЧД в учетной записи ЭДО организации.

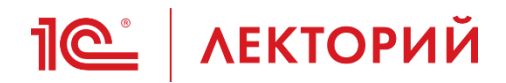

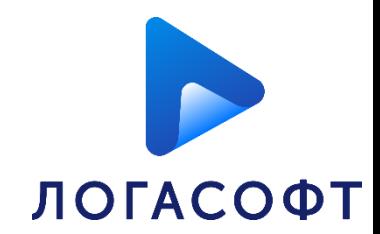

## **Создание МЧД в программе 1С**

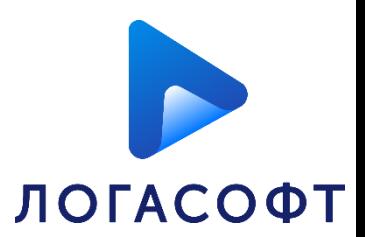

### Открыть список МЧД можно из рабочего места **Текущие дела ЭДО** по гиперссылке **Машиночитаемые доверенности**.

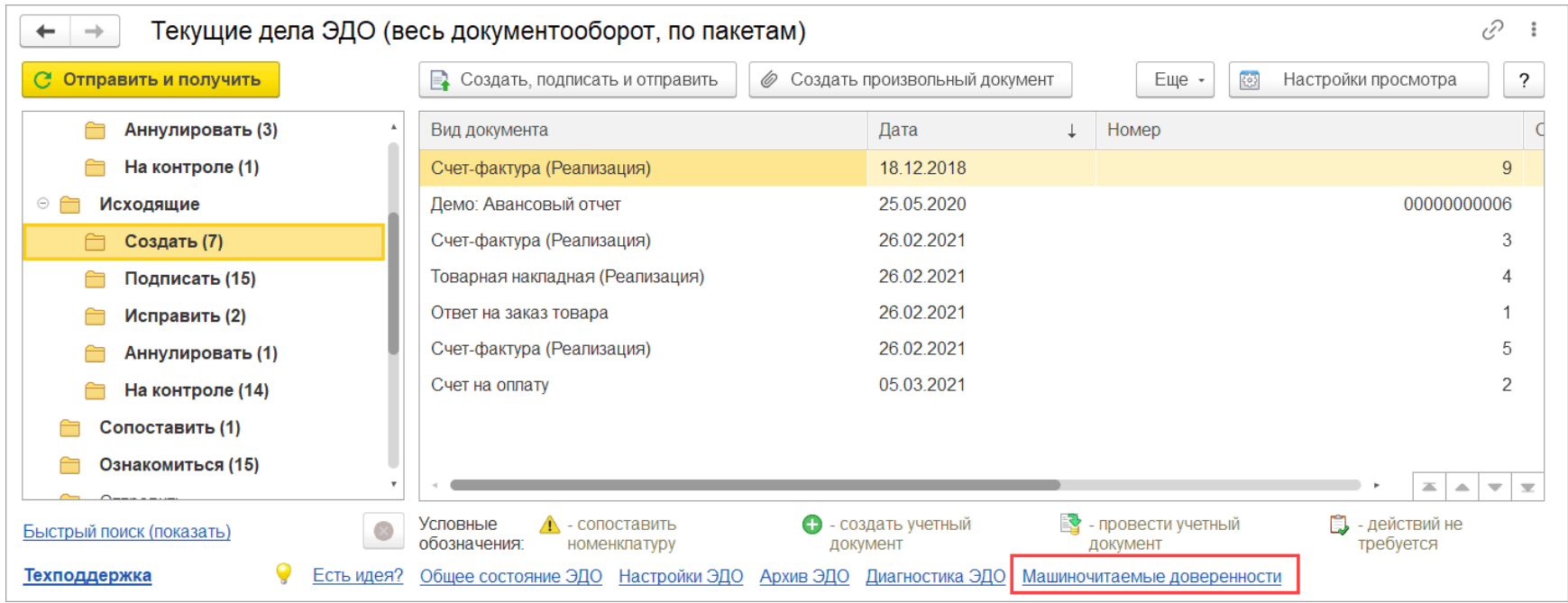

6 Также открыть список МЧД можно из меню **Администрирование – Обмен электронными документами – Обмен с контрагентами – Машиночитаемые доверенности**.

### **ПО | ЛЕКТОРИЙ Создание МЧД в программе 1С**

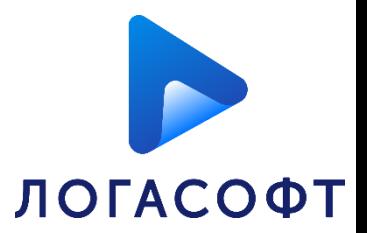

### В данном списке собраны машиночитаемые доверенности, как организаций, так и контрагентов.

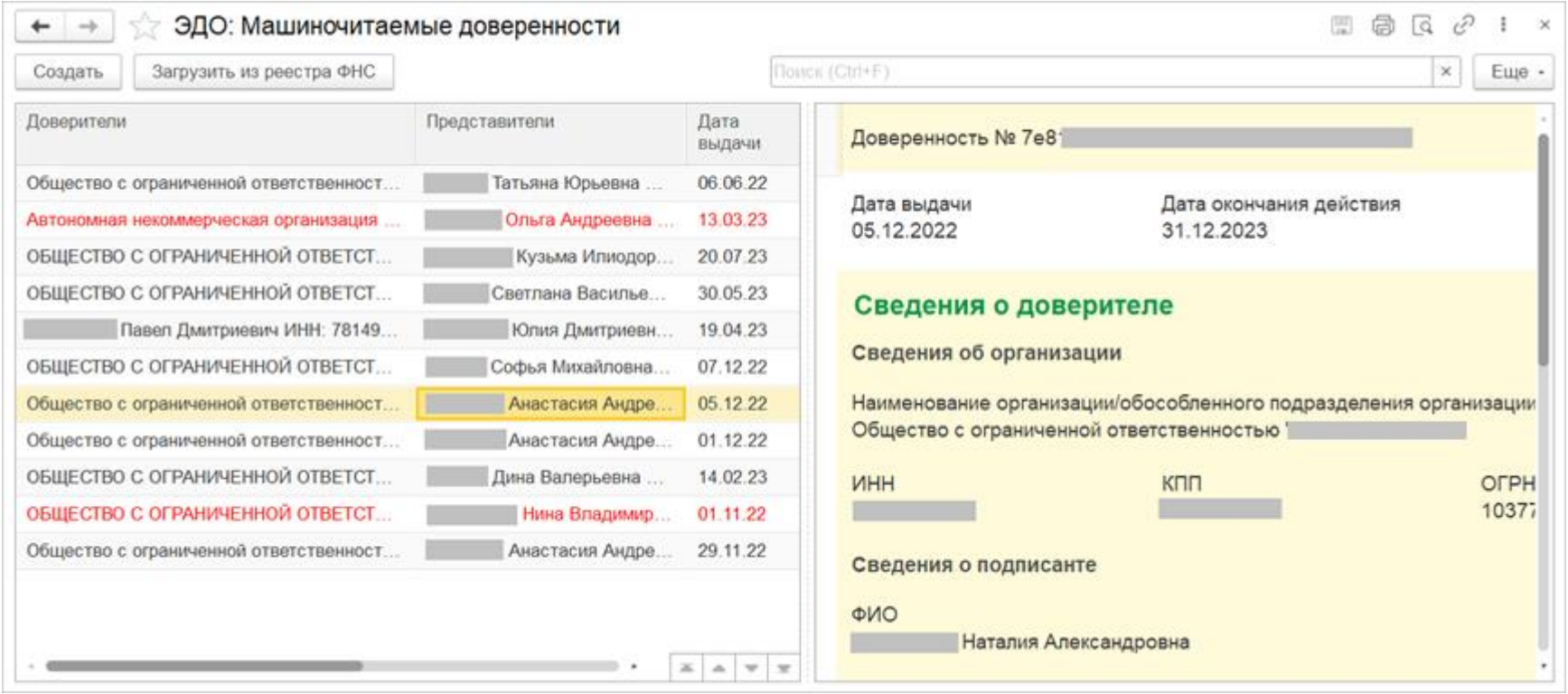

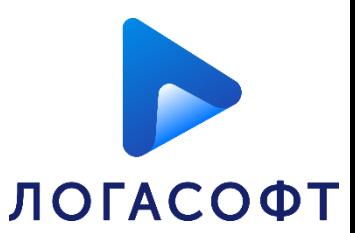

Также можно открыть список МЧД из организации (справочник **Организации** выделить строку с организацией – подменю ЭДО – **Машиночитаемые доверенности**). В этом случае будут показаны МЧД с отбором по выбранной организации.

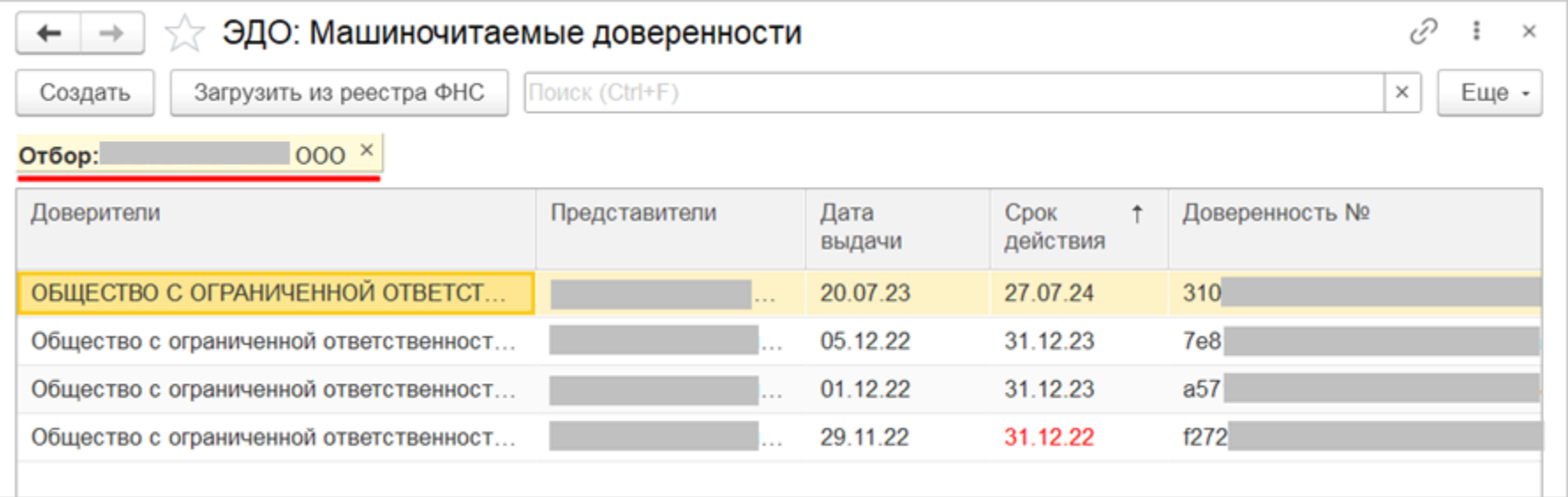

**ПО | ЛЕКТОРИЙ Создание МЧД в программе 1С** 

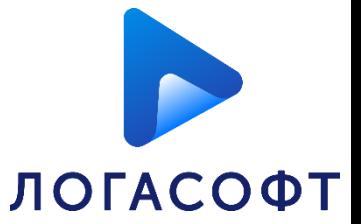

#### Создать машиночитаемую доверенность своей организации можно в списке МЧД по кнопке **Создать**.

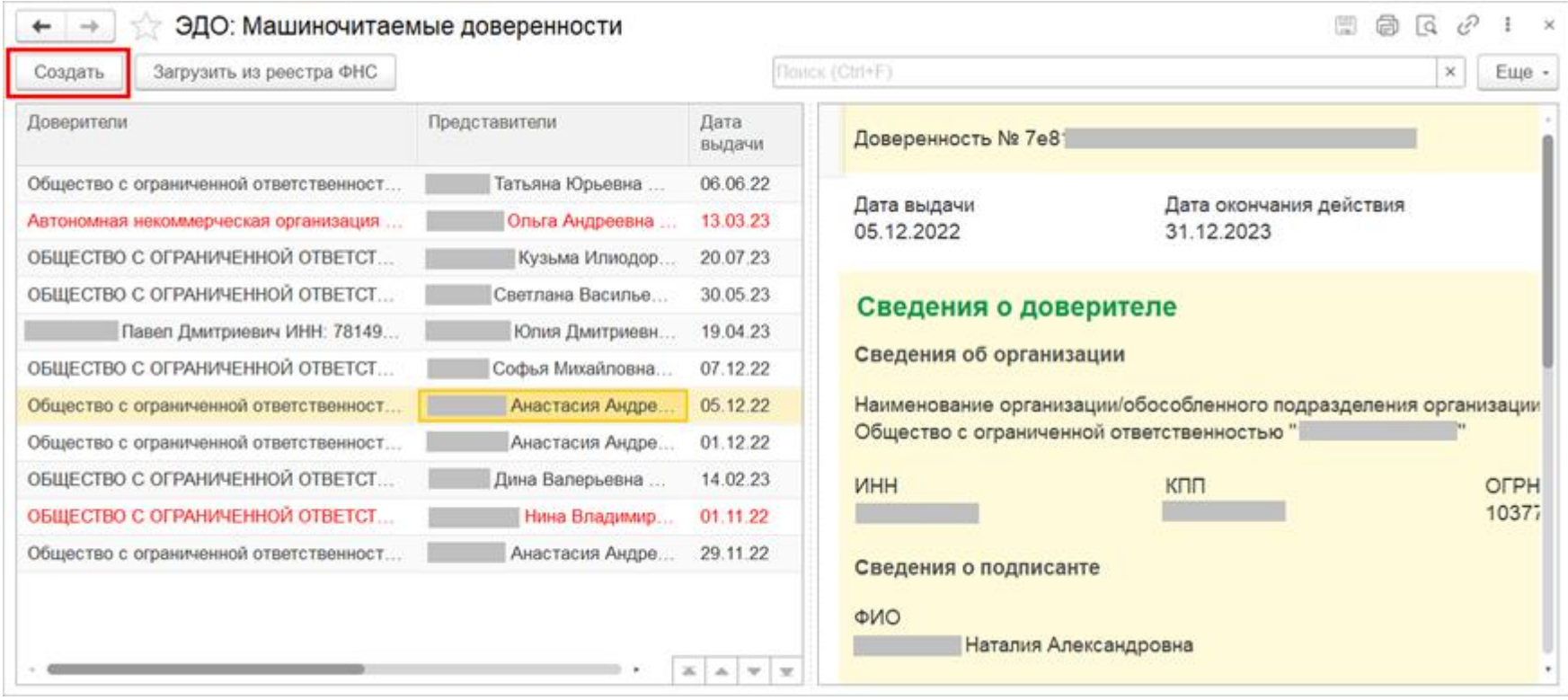

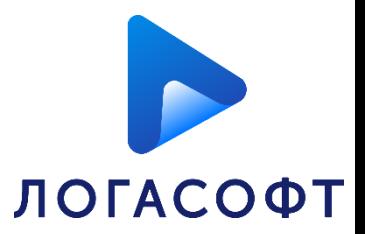

#### Откроется карточка регистрации МЧД, в которой необходимо заполнить данные.

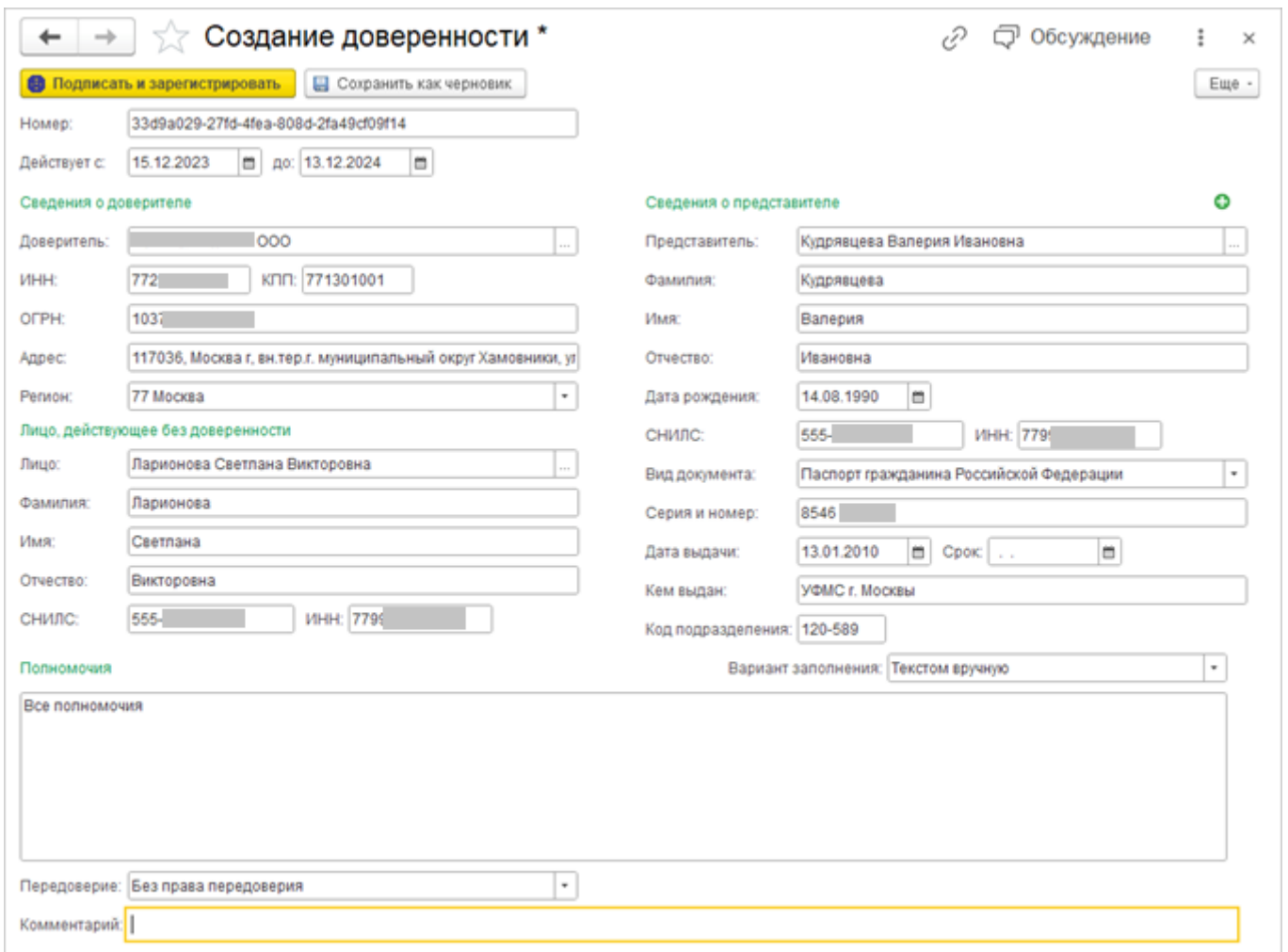

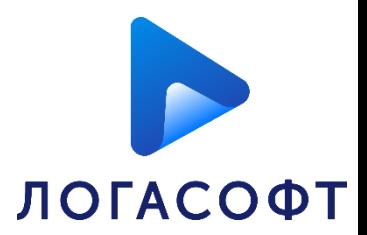

Некоторые поля заполняются автоматически, например, при выборе организации заполняются поля с ее данными.

Следует обратить внимание на следующие реквизиты:

**1)номер доверенности** - генерируется автоматически.

**2)срок действия доверенности** – должен быть не менее двух дней с момента регистрации.

**3)сведения о доверителе** – указывается юридическое лицо или ИП.

Важно, чтобы и у доверителя, и у представителя была полностью заполнена карточка информации. Программа проверяет заполнение всех реквизитов и выдаст сообщение, если данные будут не до конца заполнены.

**ПО КРУЗИТ В ПРОГРАМИЕ ЛОГРАМИЕ 18** 

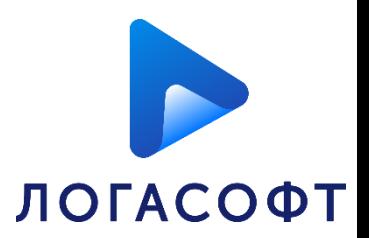

**4) Лицо, действующее без доверенности** (для юридического лица) – указывается организация/контрагент или физическое лицо.

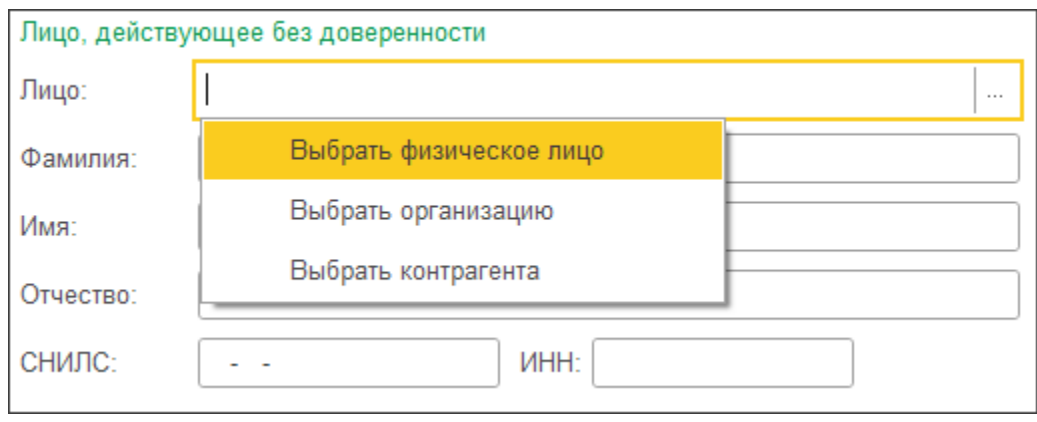

Когда со стороны доверителя лицом, действующим без доверенности, выступает ИП или иное юридическое лицо, то будет дана возможность указать физическое лицо этой управляющей компании, действующее без доверенности, например, директора.

**5)сведения о представителе** – указываются данные представителя.

**Пе | ЛЕКТОРИЙ** Создание МЧД в программе 1С

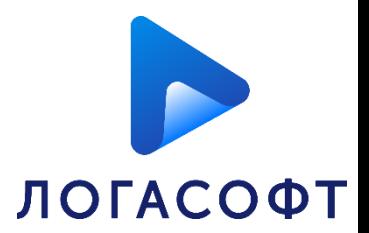

**6) полномочия** - нужно выбрать вариант заполнения **Текстом вручную** или **Из классификатора полномочий ФНС**.

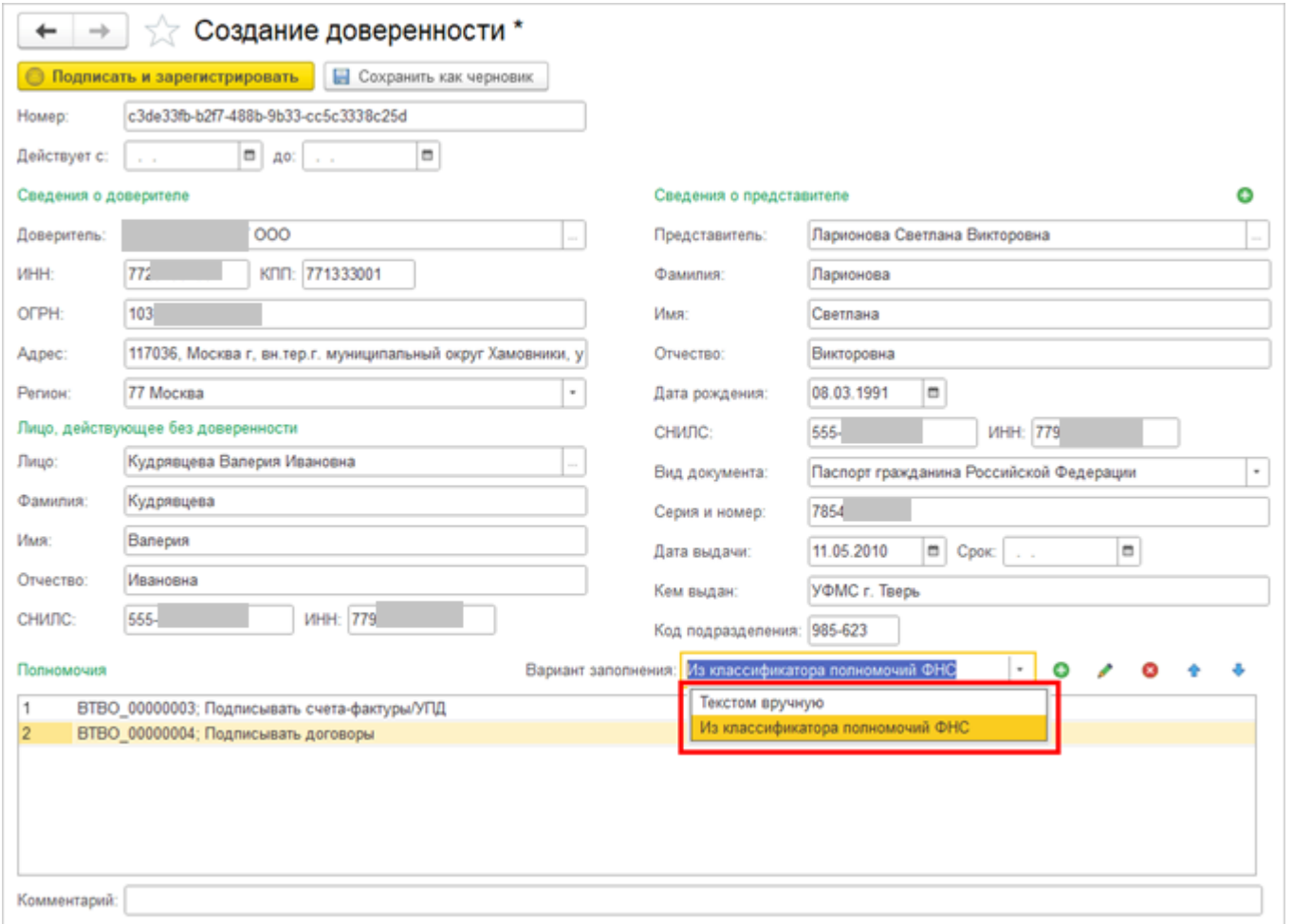

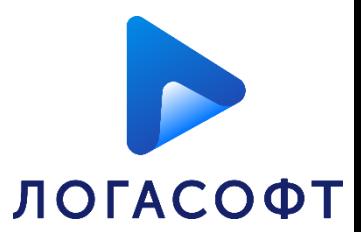

После заполнения данных необходимо подписать доверенность по команде **Подписать и зарегистрировать**. Автоматически произойдёт подписание и регистрация МЧД в реестре ФНС.

В списке МЧД появится новая запись.

На время регистрации МЧД находится в статусах «**Подписана**» и «**В реестре ФНС: Отправлена**». Как только МЧД будет зарегистрирована, в ее карточке статус примет значение «**В реестре ФНС: Зарегистрирована**».

# **Пе | ЛЕКТОРИЙ** Создание МЧД в программе 1С

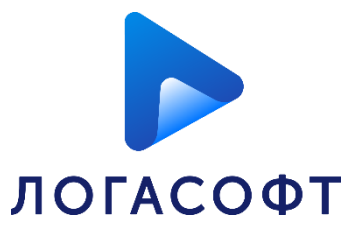

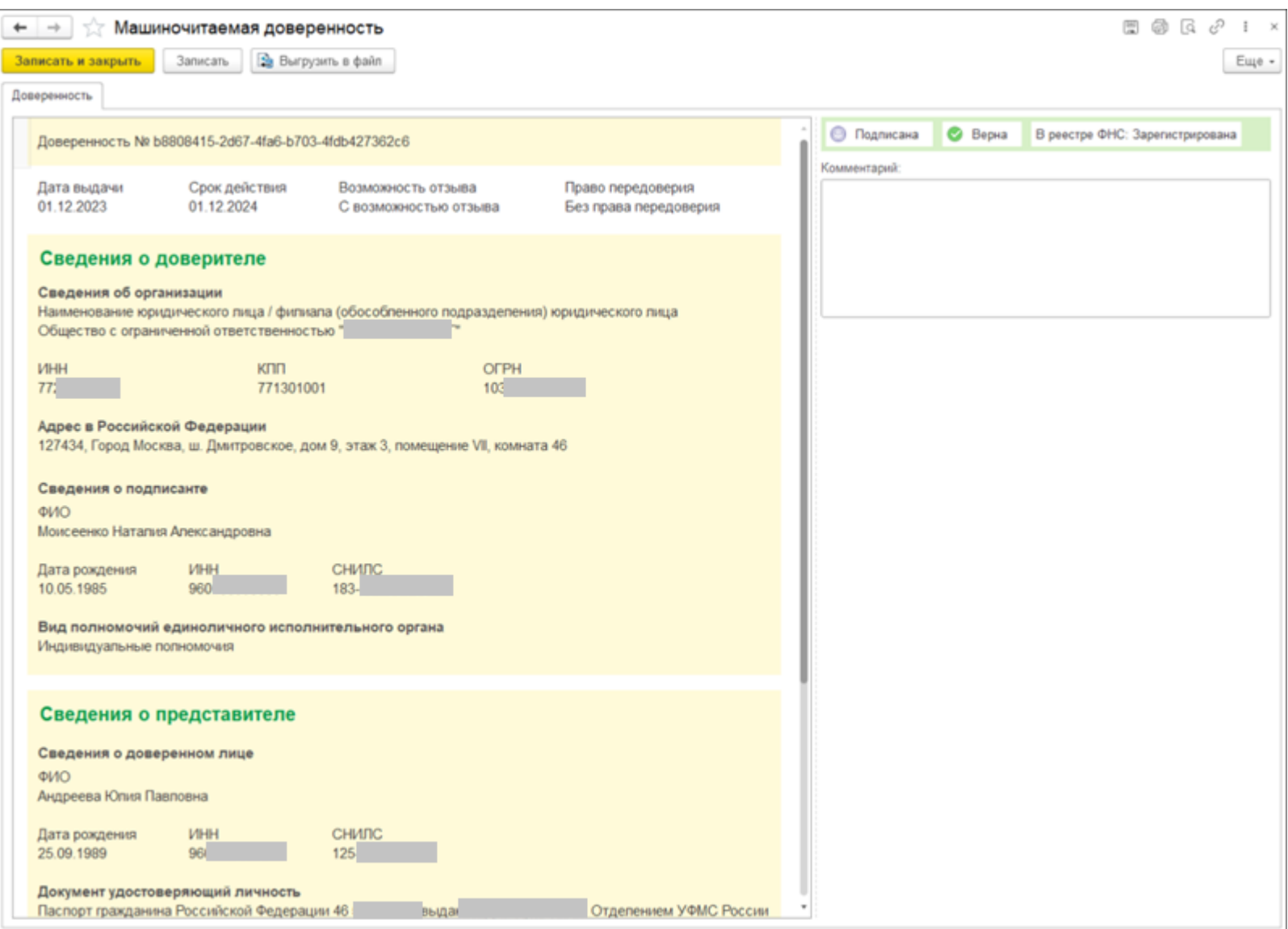

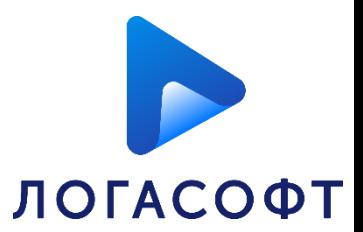

В списке МЧД можно включить предварительный просмотр доверенностей по команде **Еще – Предпросмотр**.

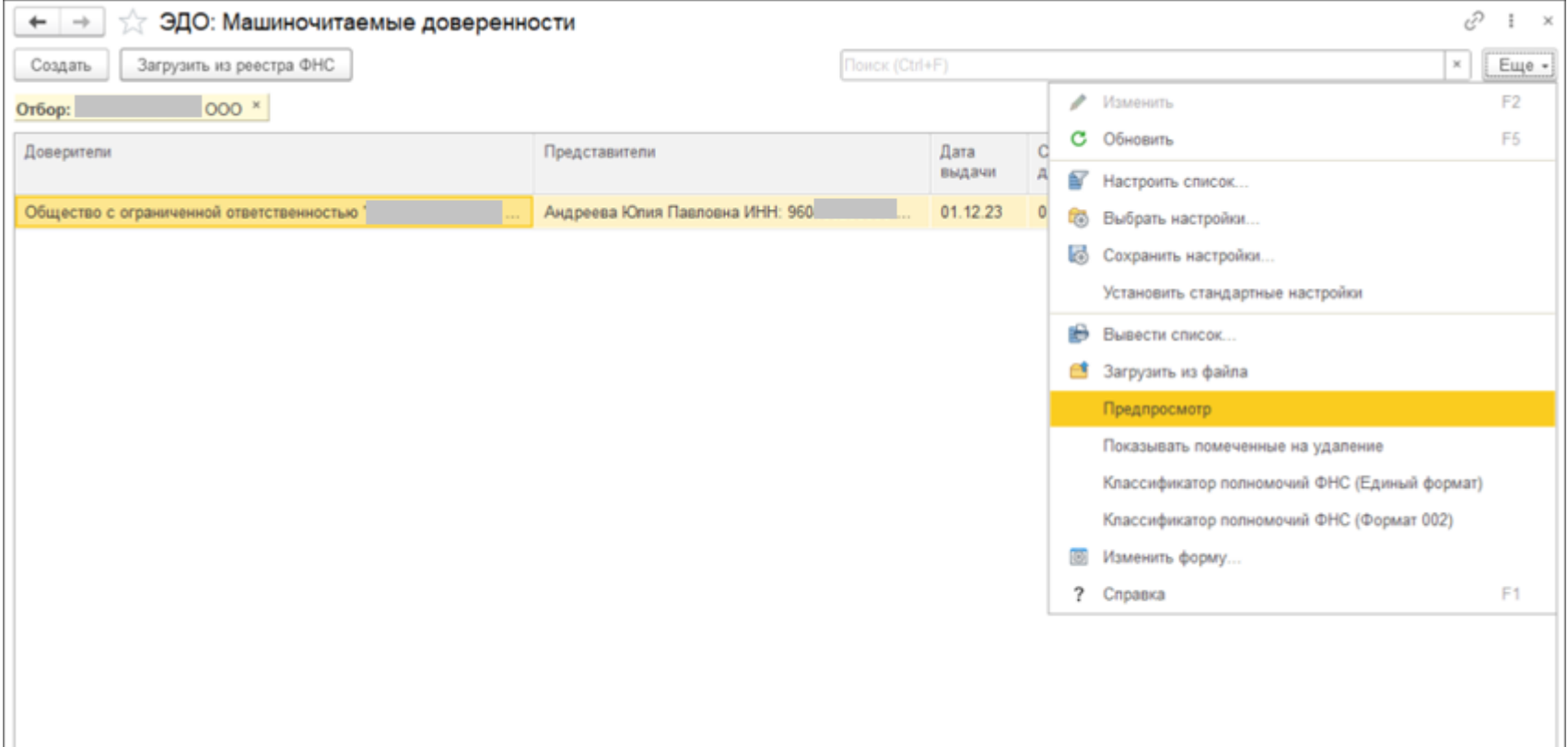

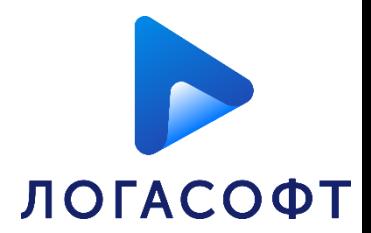

При выборе интересующей доверенности в списке, её карточка отобразиться в соответствующей области предварительного просмотра.

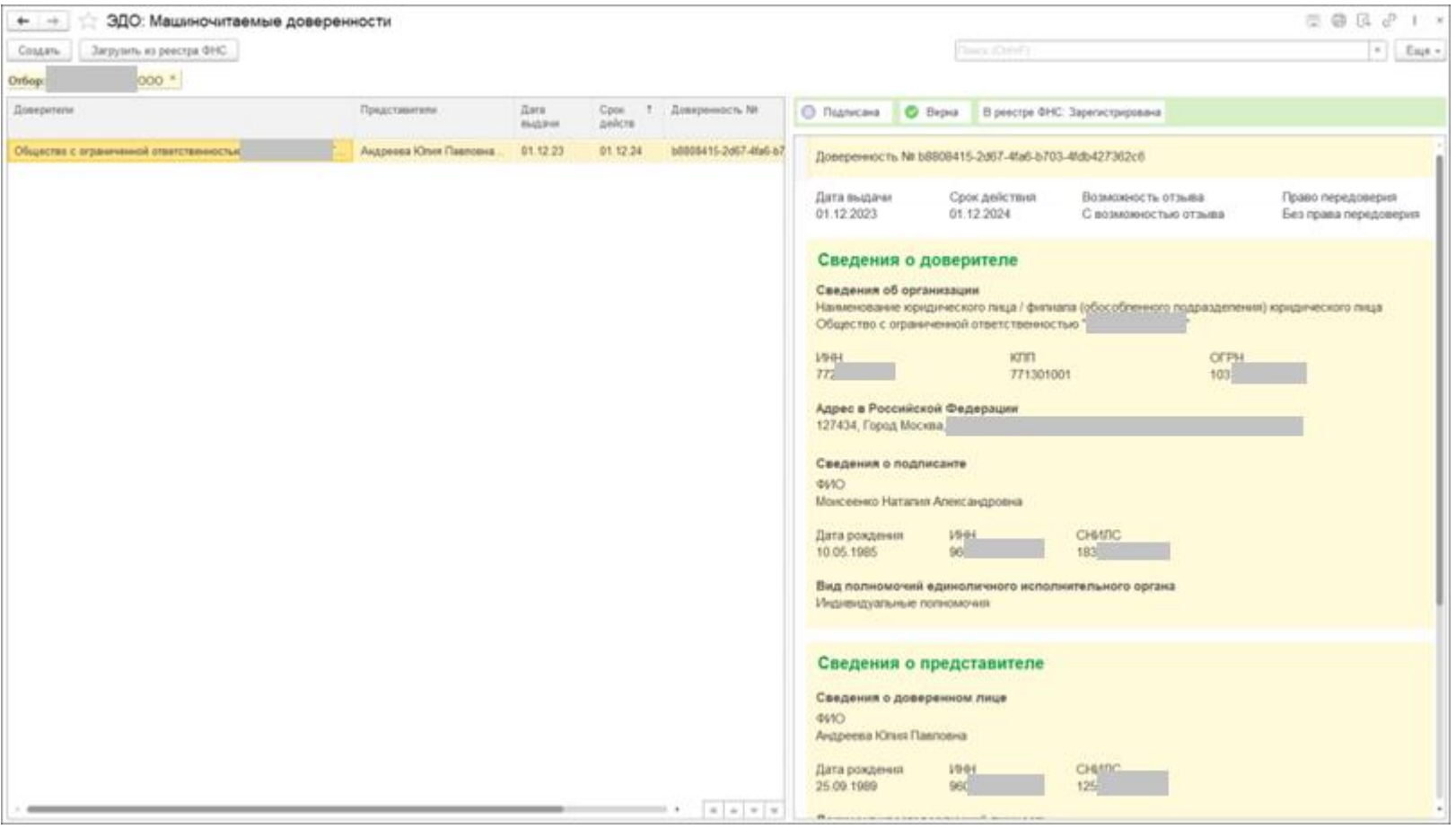

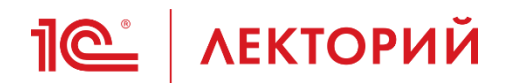

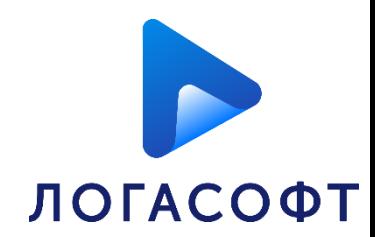

## **Ограничение полномочий в МЧД**

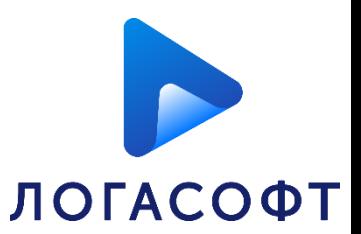

В доверенности можно указывать текстовое описание полномочий или выбирать их из классификатора полномочий ФНС.

1.Вариант заполнения полномочий **Текстом вручную**

Комментарий:

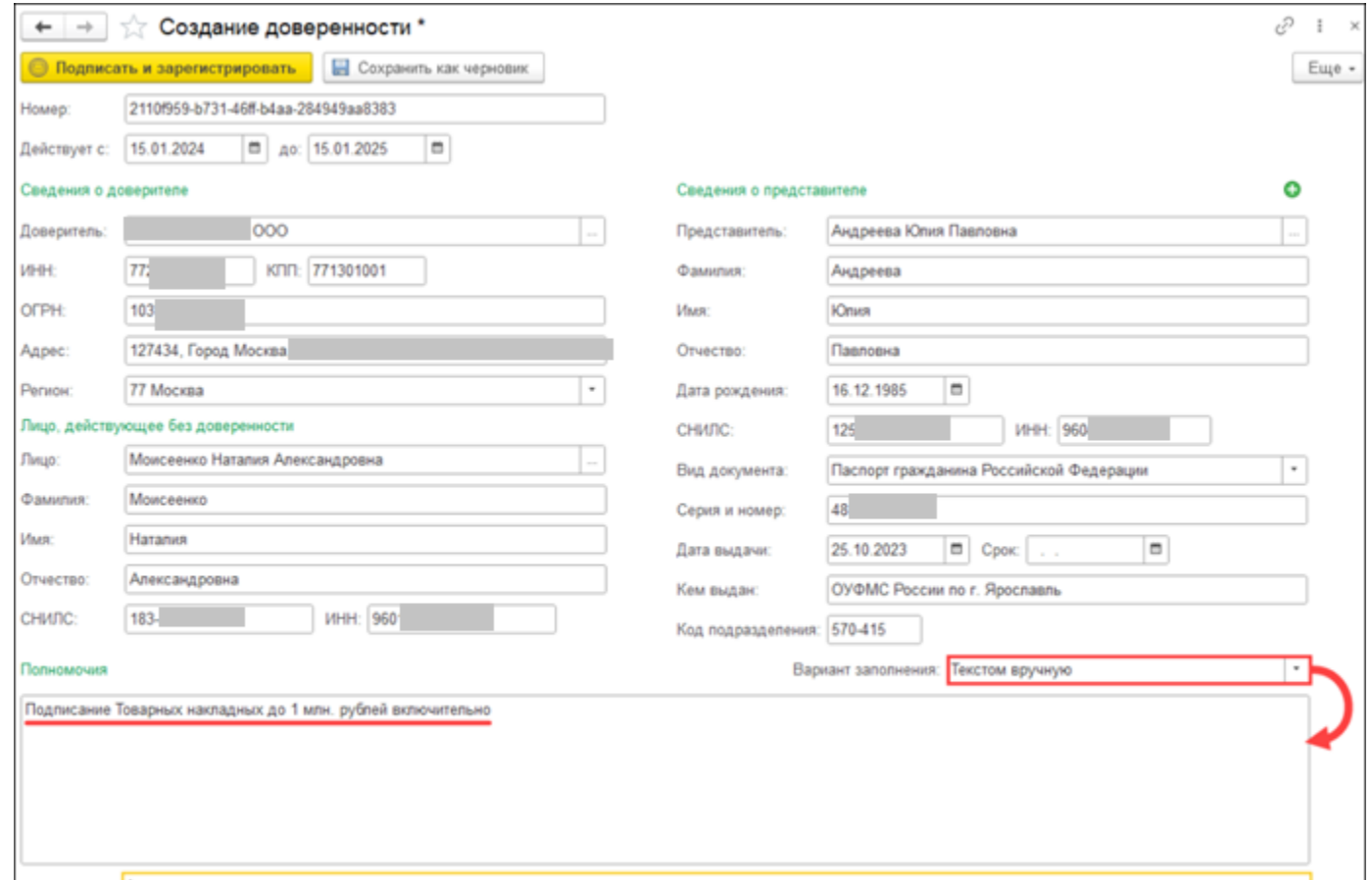

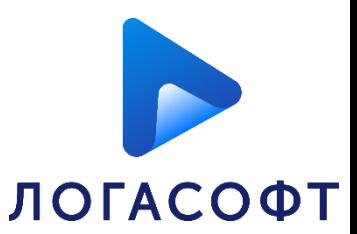

После регистрации в реестре ФНС в доверенности появится специальная вкладка для автоматической проверки полномочий – «**Правила проверки полномочий**».

Данная вкладка появляется в МЧД только в одном случае – если выбран вариант заполнения «**Текстом вручную**» (кроме значений «Полные полномочия» или «Все полномочия»).

Если полномочия ограничены «**Текстом вручную**», но правила для автоматической проверки не заданы, то использовать данную доверенность будет невозможно.

В программе предусмотрено два варианта настройки правил проверки полномочий:

- **Упрощённая настройка** (включен по умолчанию);
- **Скрипт на языке 1С:Предприятия**.

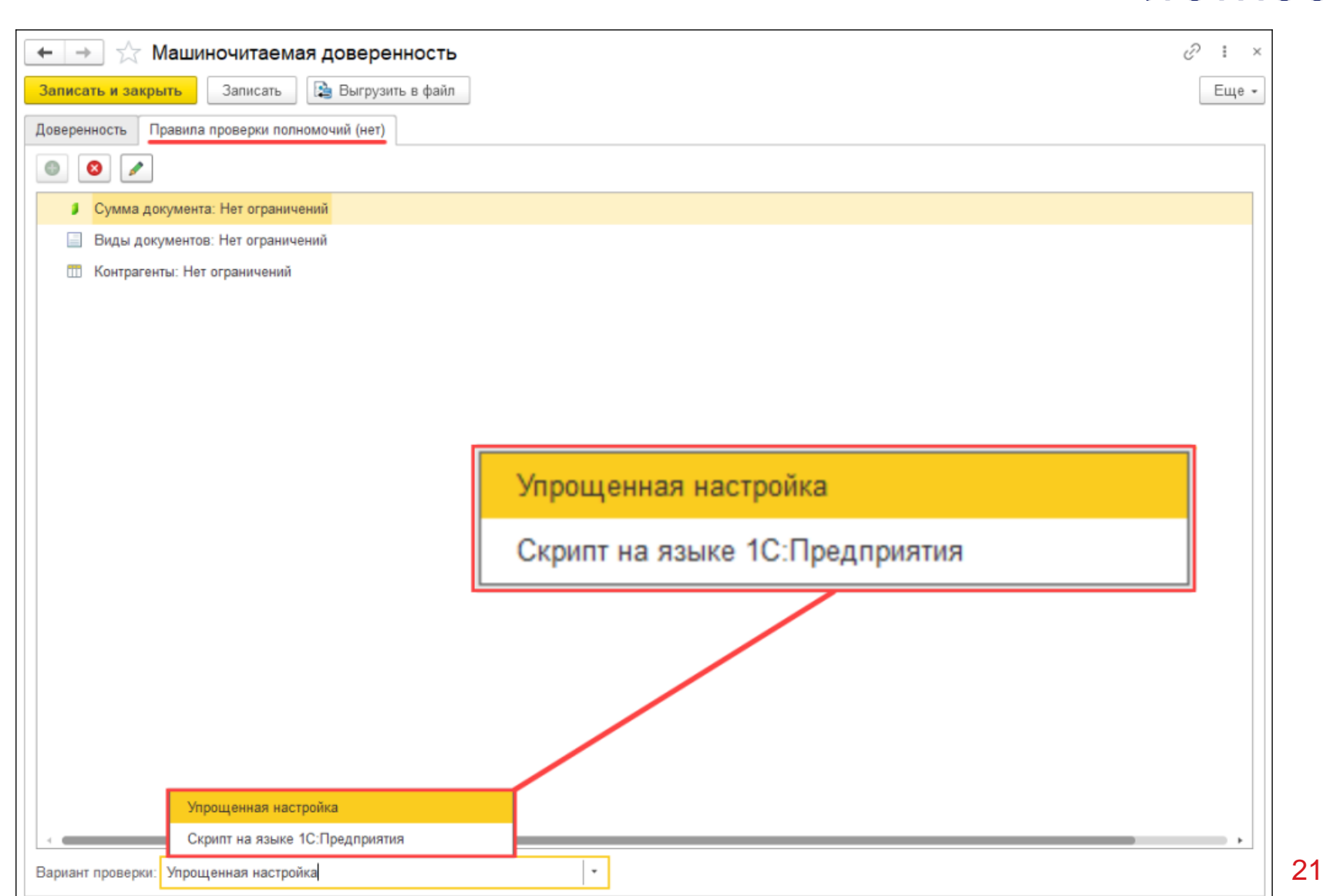

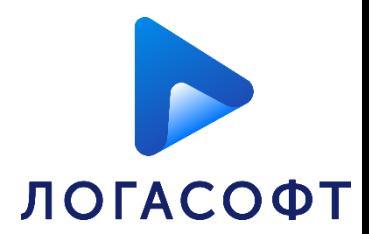

### **Упрощенная настройка**

Вариант упрощённой настройки представляет собой конструктор, в котором пользователь может самостоятельно настроить правила проверки полномочий по 3 основным условиям:

- Сумма документа;
- Виды документов;
- Контрагенты.

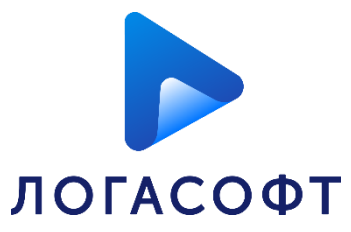

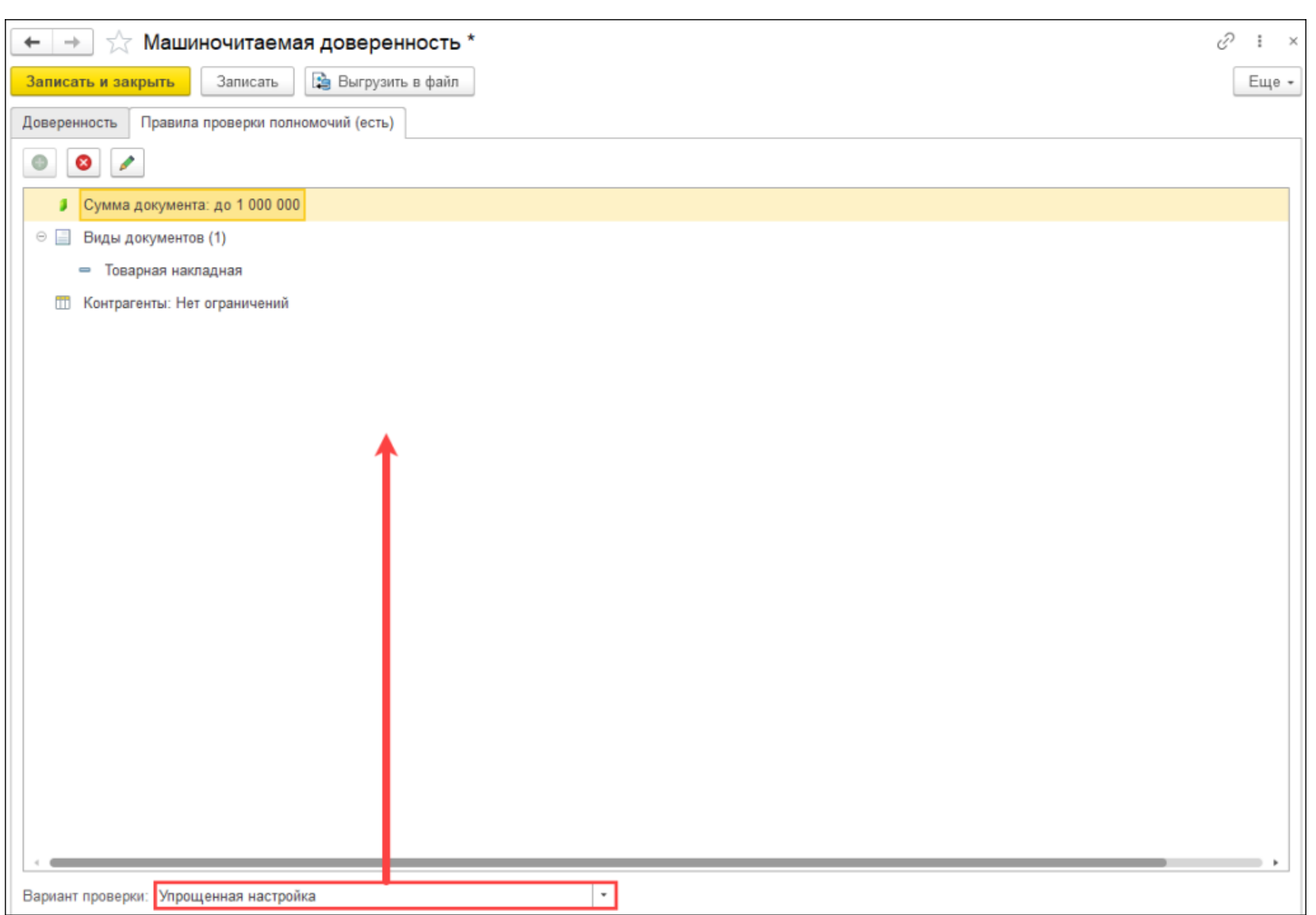

## **<u><b>I**C</u> | ЛЕКТОРИЙ Ограничение полномочий в МЧД

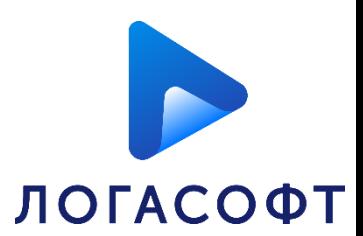

### **Скрипт на языке 1С:Предприятия**

Если простых настроек недостаточно, можно выбрать вариант «**Скрипт на языке 1С:Предприятия**» и самостоятельно задать правила проверки полномочий с помощью скрипта, который составляет ответственный за нее сотрудник, на языке «1С:Предприятия» (составление скрипта происходит в безопасном режиме).

Скрипт - это программный код, созданный для автоматического выполнения определенных задач. Он запускается, совершает нужные действия, а затем завершается.

Примеры скриптов для автоматической проверки можно посмотреть на сайте 1С-ЭДО (edo.1c.ru) в разделе «Техподдержка».

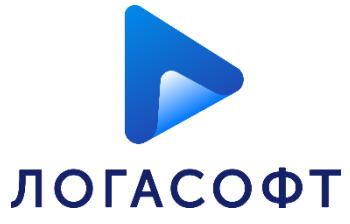

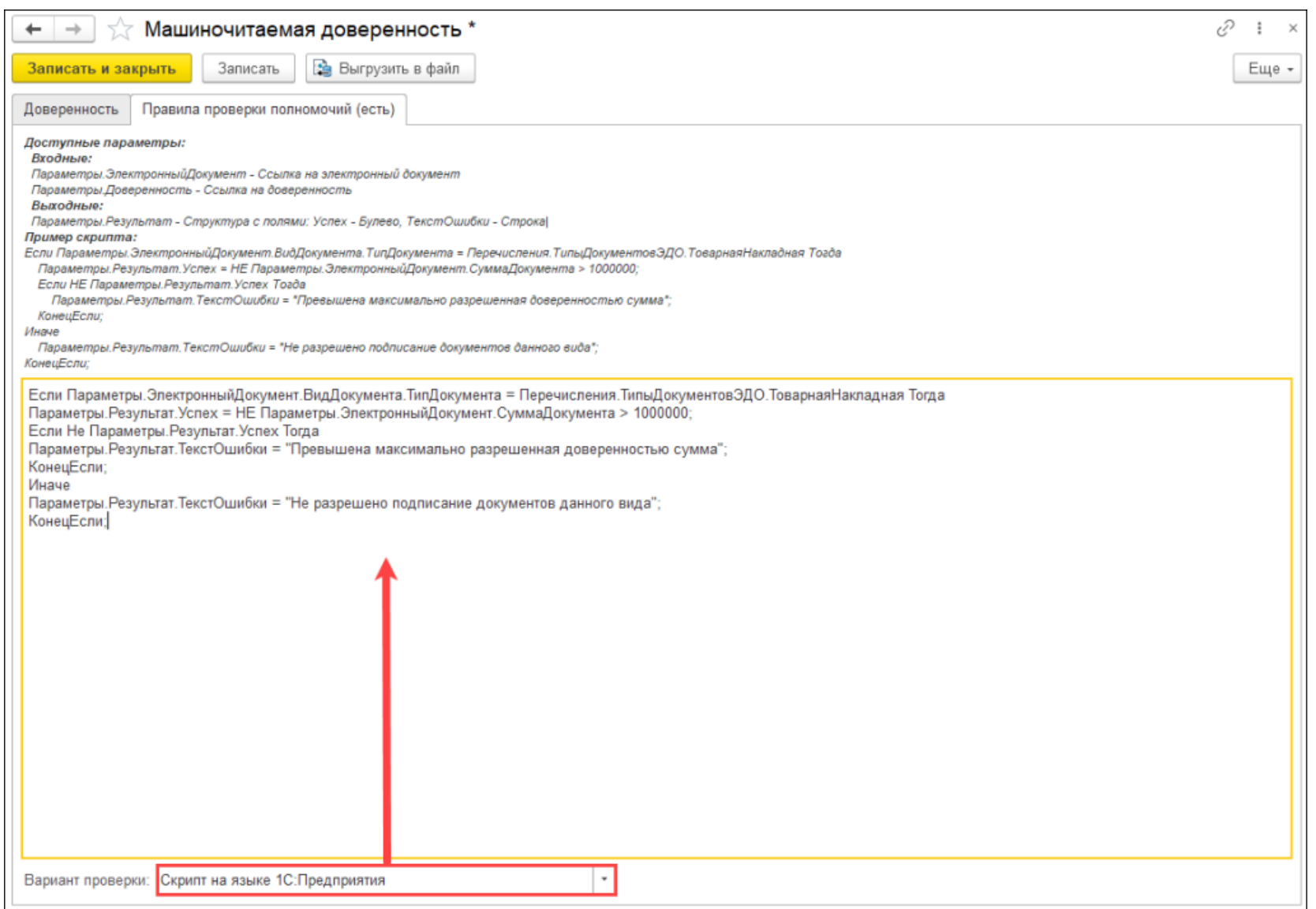

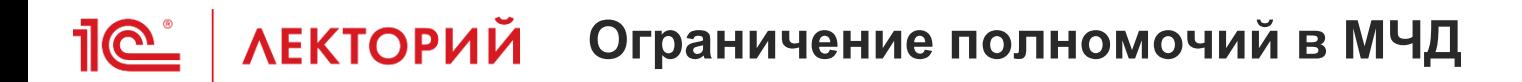

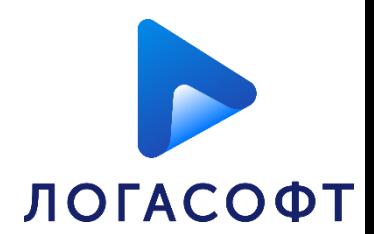

### 2. Вариант заполнения полномочий **Из классификатора полномочий ФНС**

При выборе «**Из классификатора полномочий ФНС**» рядом с вариантом заполнения появится кнопка "**+**", по которой пользователь может добавить полномочия из классификатора. Можно указать несколько значений.

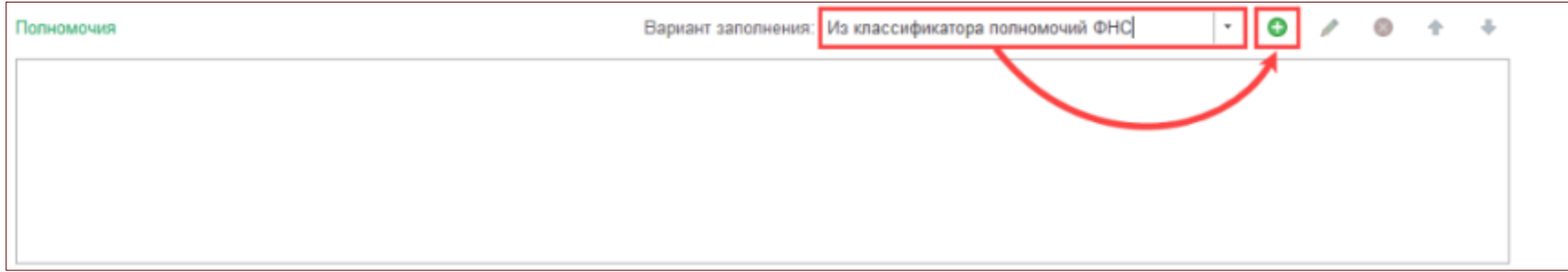

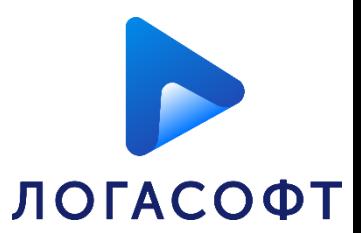

Для каждого полномочия ведется отдельная карточка с уже заполненными автоматическими правилами проверки. В них нельзя вносить изменения.

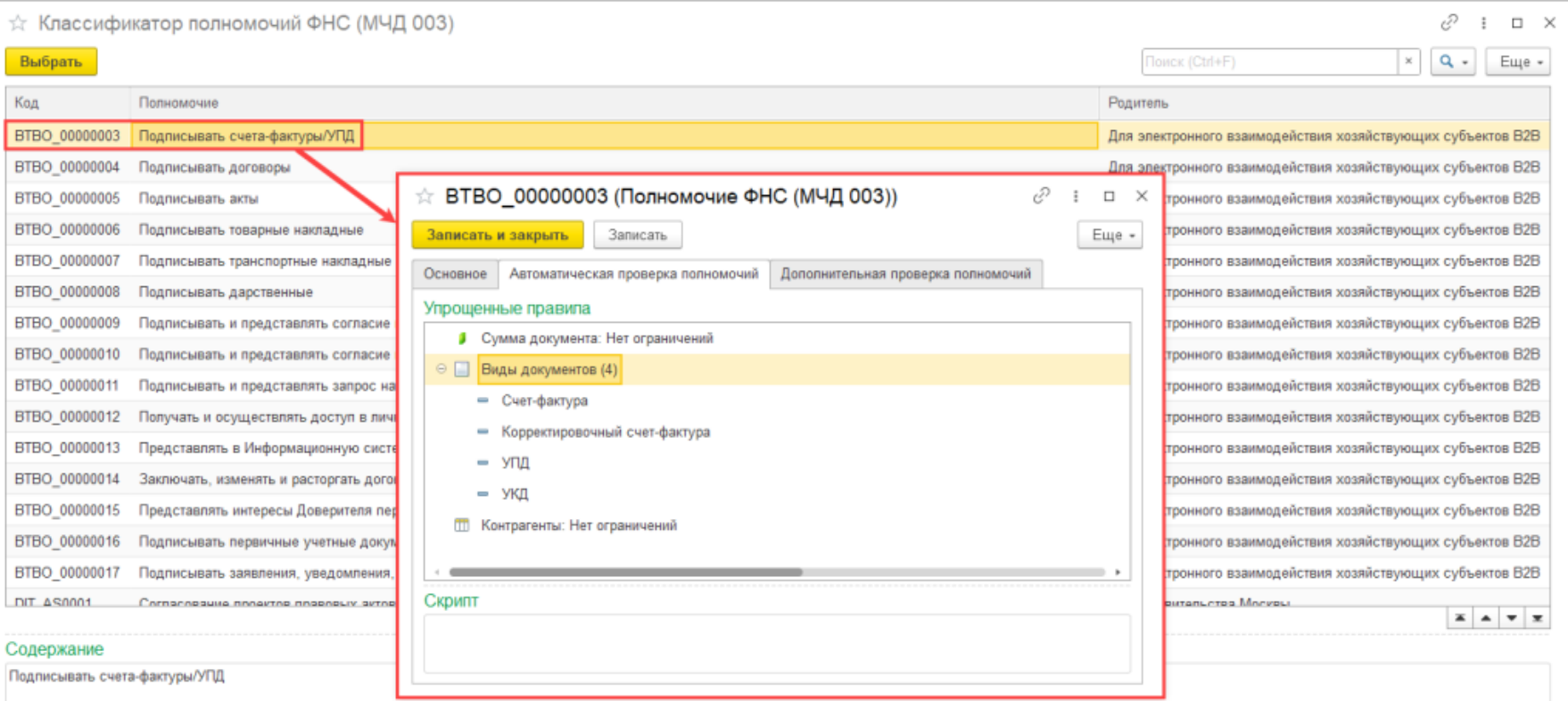

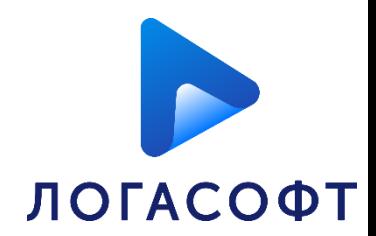

Добавить дополнительные параметры проверки можно с помощью скрипта на языке 1С:Предприятия на вкладке «**Дополнительная проверка полномочий**».

Скрипт можно указать как в момент оформления доверенности, так и после её регистрации в распределенном реестре ФНС.

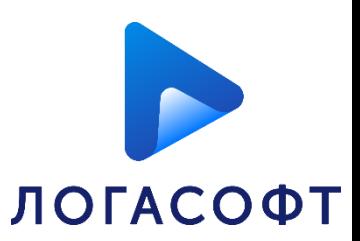

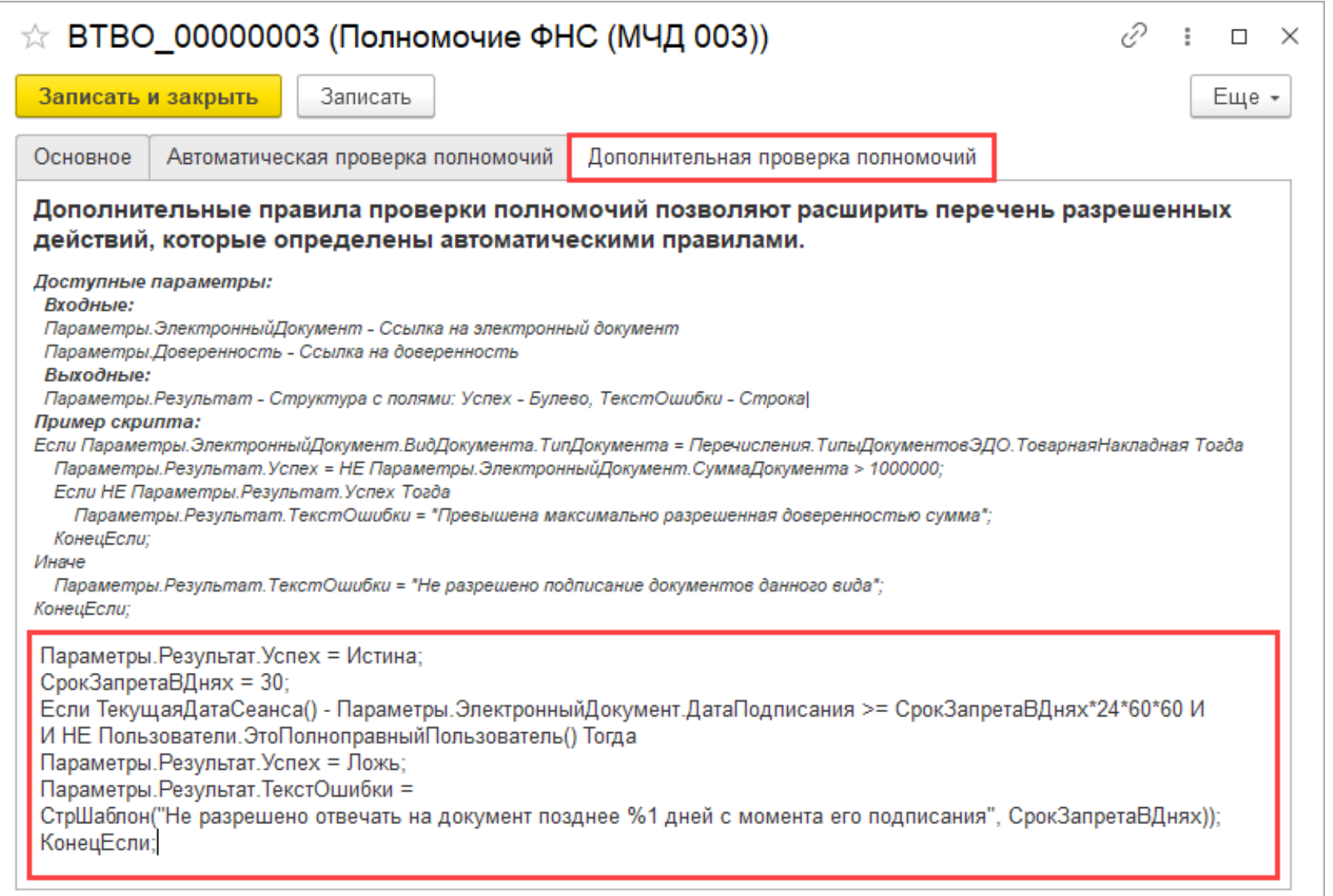

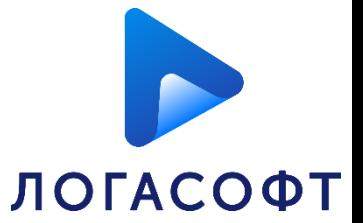

30

### После того, как все полномочия будут указаны, нужно нажать "**Подписать и зарегистрировать**".

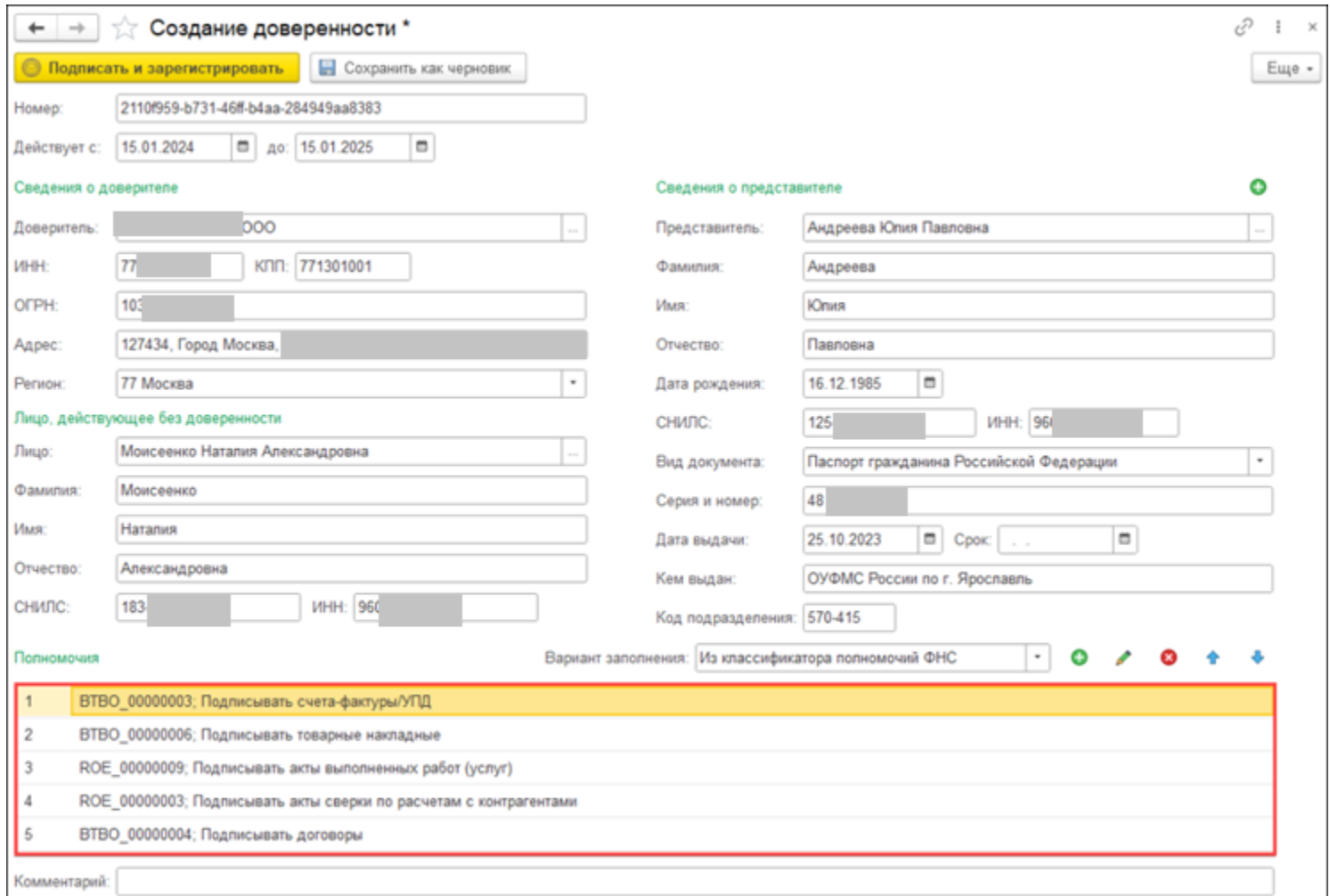

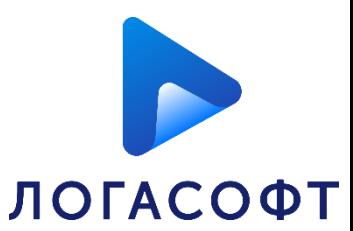

При необходимости классификатор полномочий ФНС можно открыть из списка «**Машиночитаемые доверенности**», выполнив команду **Еще - Классификатор полномочий ФНС (Единый формат)** или **Классификатор полномочий ФНС (Формат 002)**.

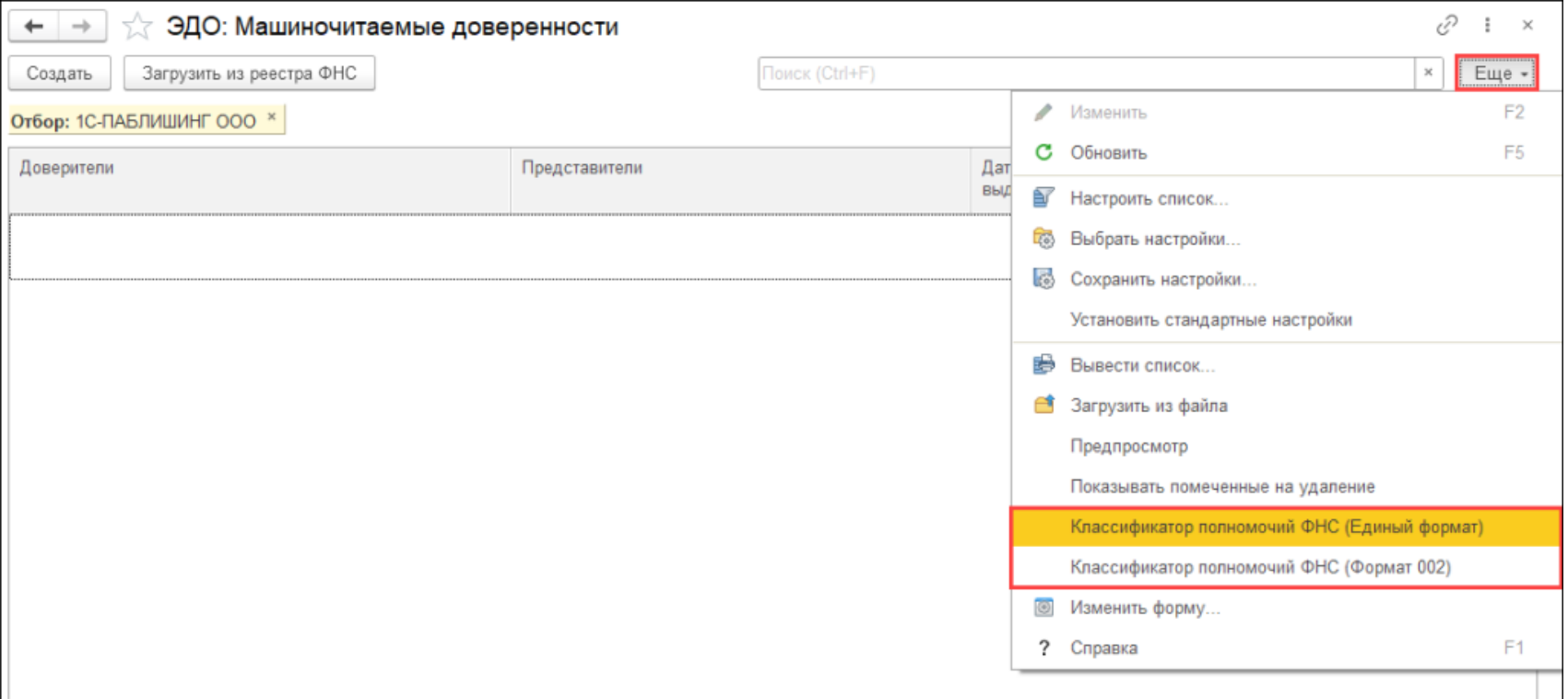

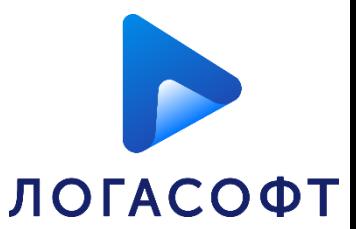

#### Если при подписании документа выяснится, что доверенность не подходит по полномочиям, то процесс подписания будет прерван и будет показано соответствующее предупреждение.

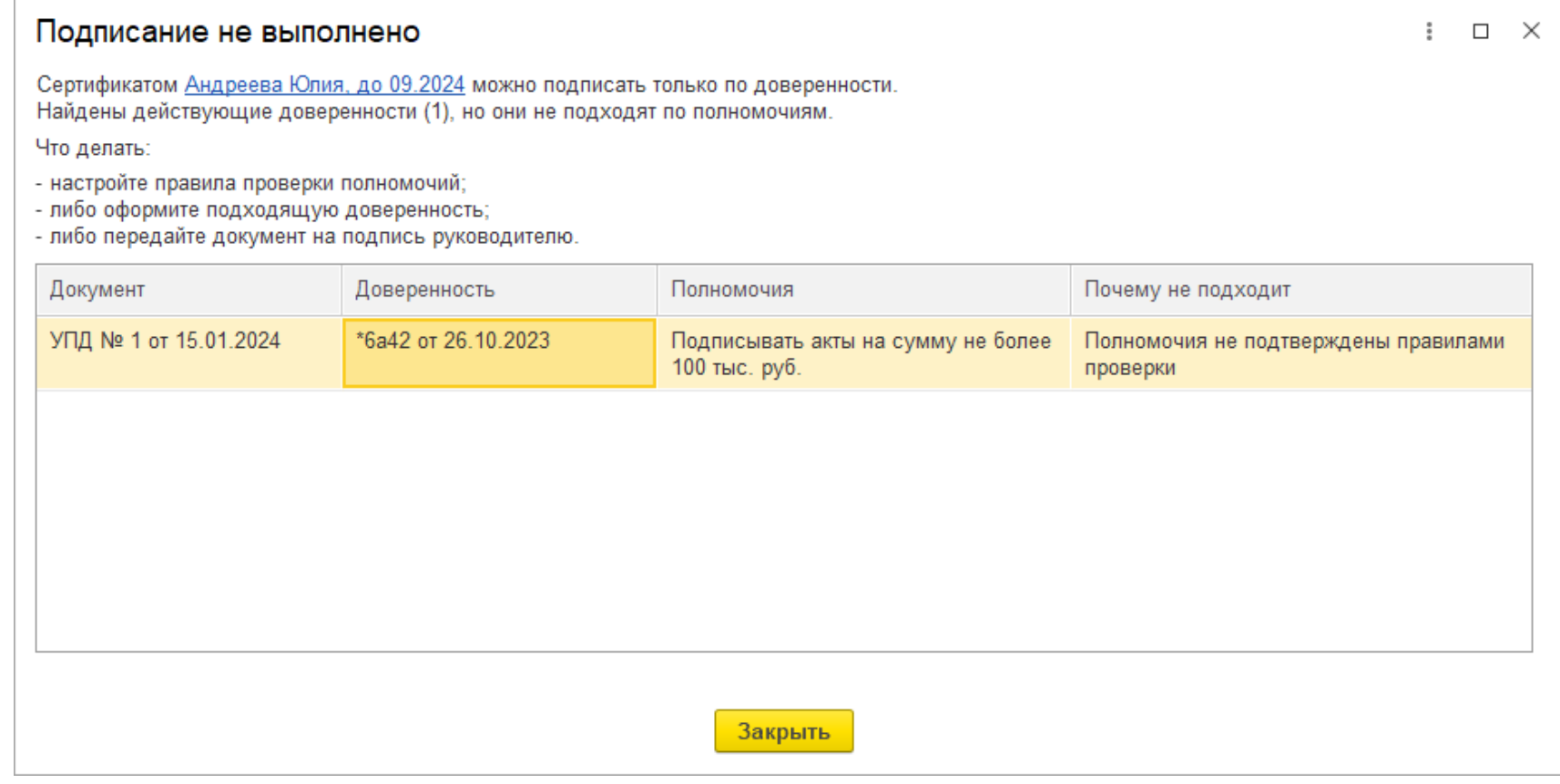

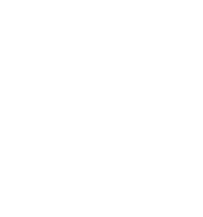

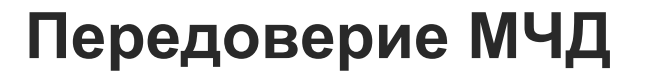

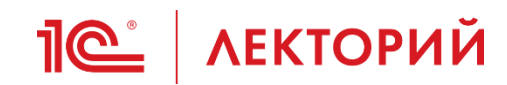

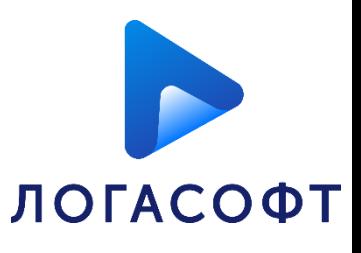

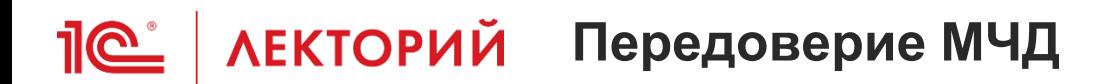

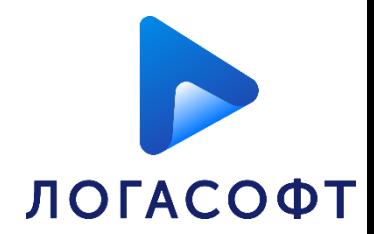

В программе 1С поддерживается возможность создания доверенности, выданной в порядке передоверия.

Передоверие возможно по следующим схемам:

- Юридическое лицо Юридическое лицо Физическое лицо;
- Юридическое лицо Юридическое лицо ИП.

В качестве юридического лица может выступать как филиал юридического лица, так и иностранная организация юридического лица.

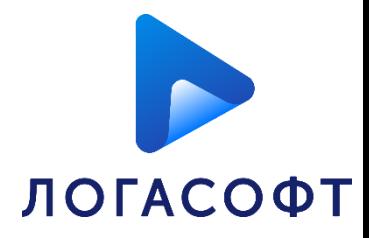

### Создать передоверие можно следующими способами:

### • в списке МЧД по кнопке **Создать – Передоверие**

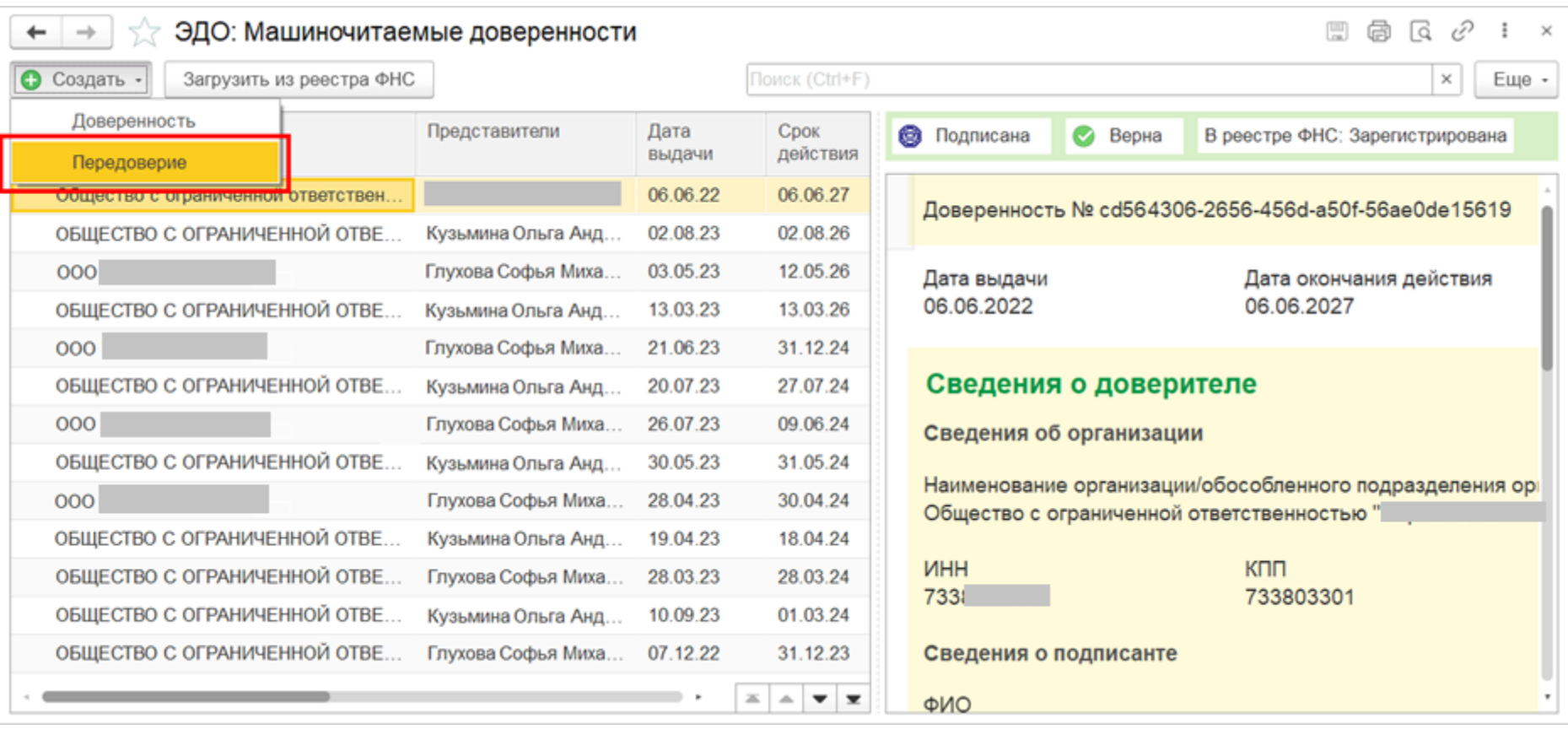

### **Петрий** Передоверие МЧД

• из созданной доверенности

При наличии у доверенности признака «С правом передоверия» в подменю **Ещё** будет доступна команда **Передоверить**.

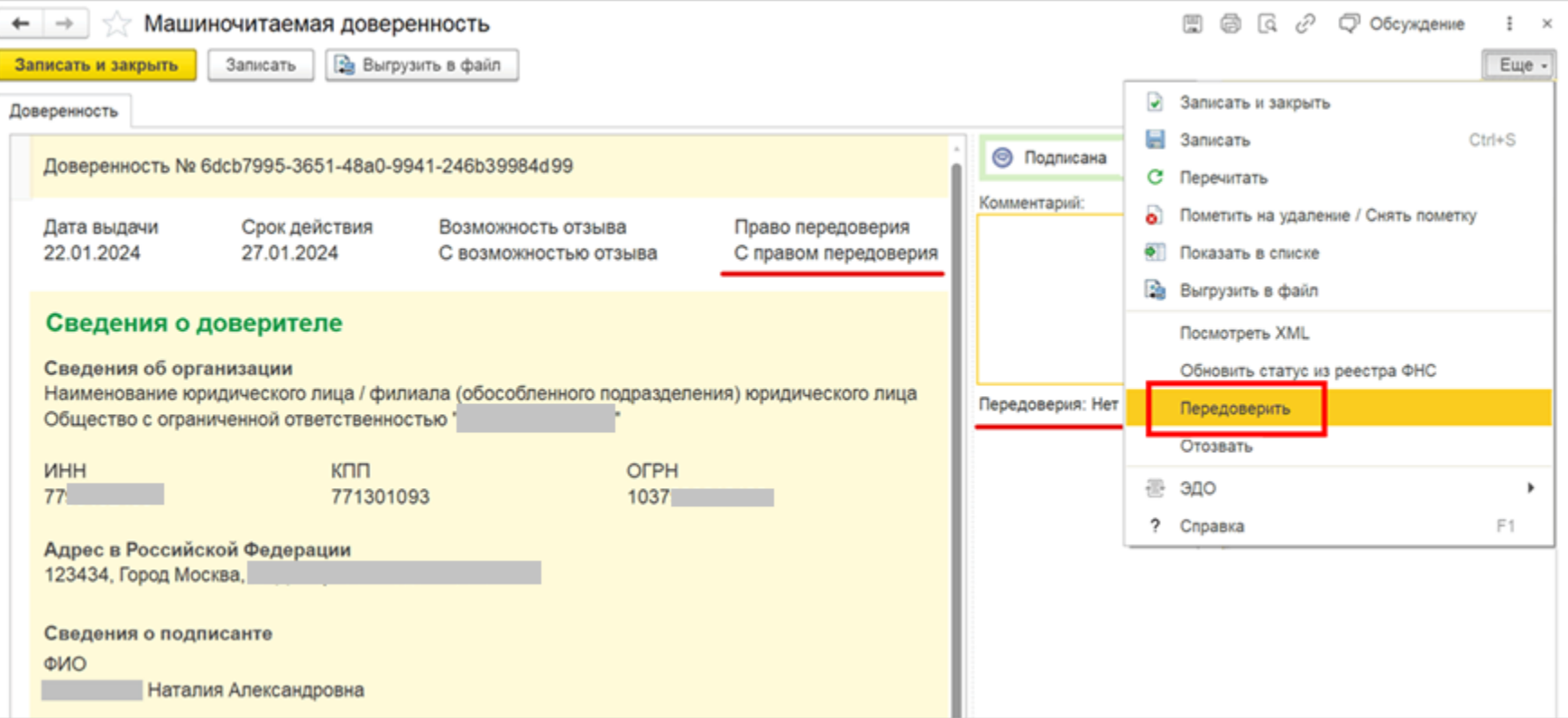

**ЛОГАСОФТ**
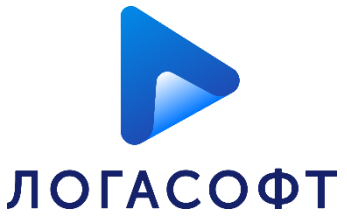

37

При формировании передоверия из списка МЧД открывается окно создания МЧД с установленным по умолчанию значением «**Без права передоверия**» и заблокированными полями. Поля для заполнения станут доступны после выбора исходной МЧД.

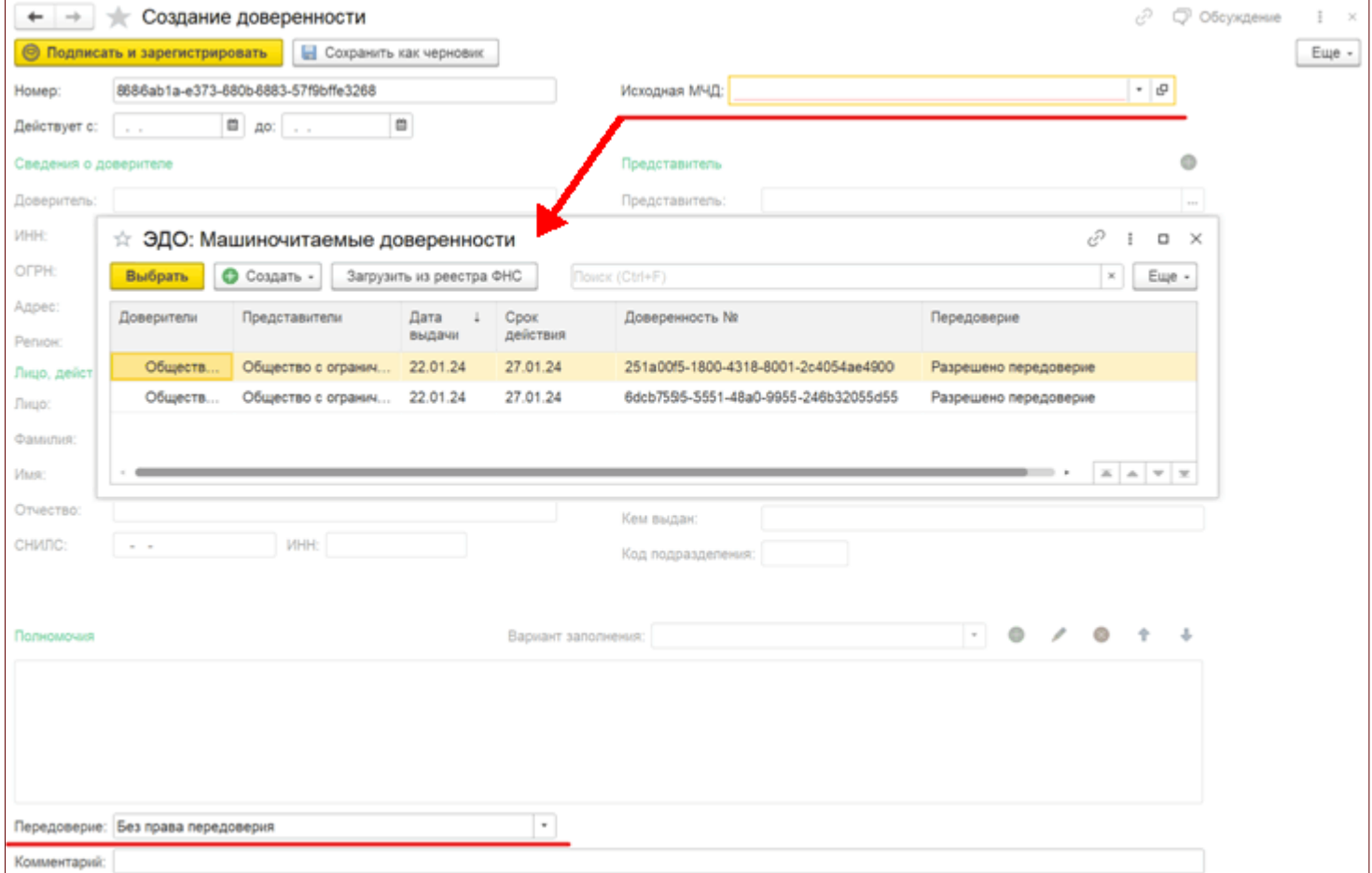

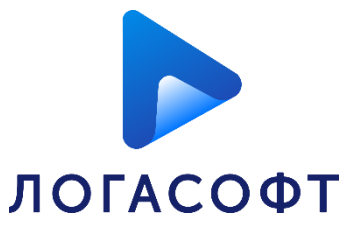

При создании передоверия из МЧД по команде **Еще – Передоверить**  открывается окно создания МЧД с некоторыми заполненными данными из родительской доверенности. Нужно заполнить все данные МЧД.

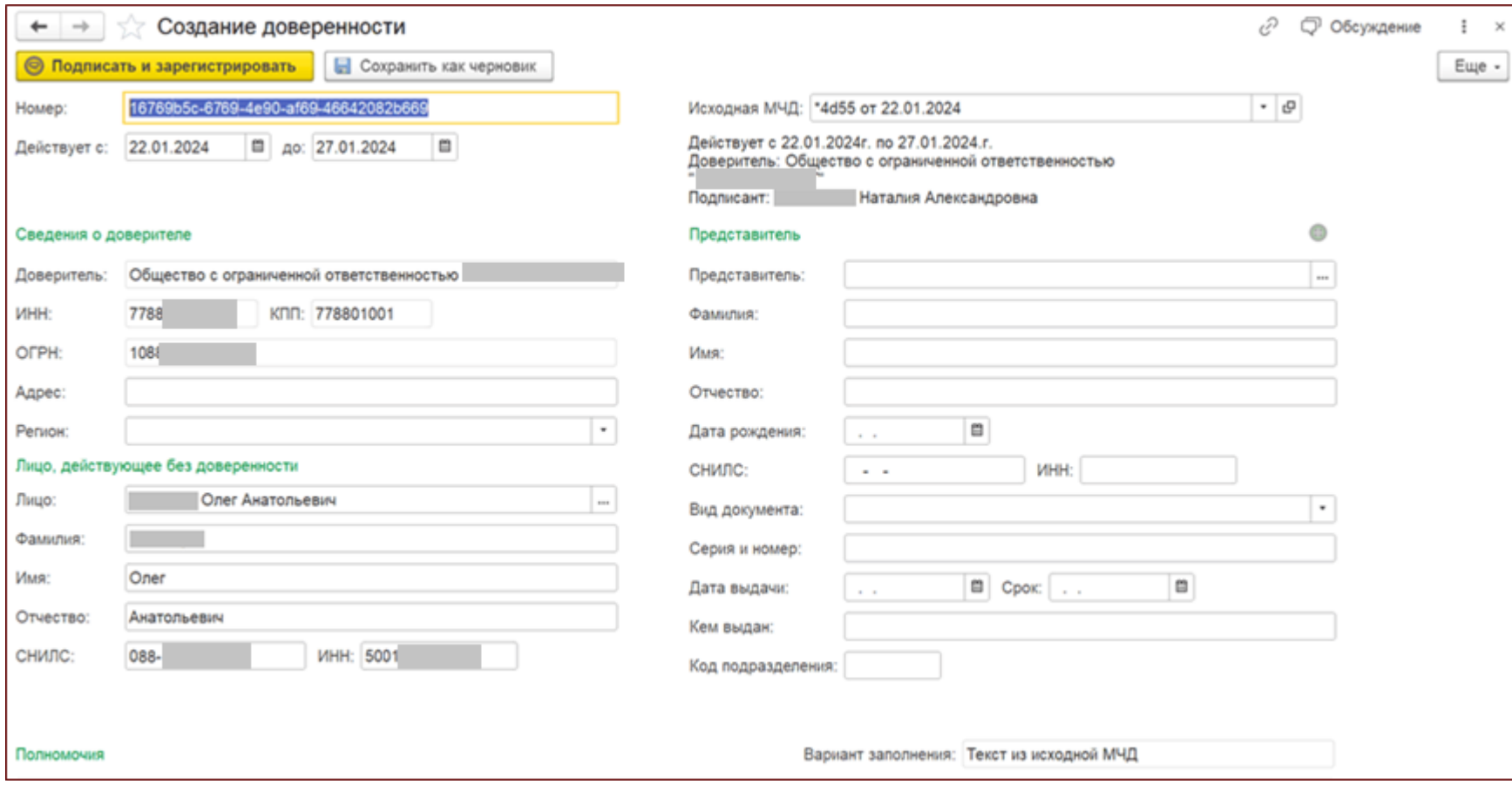

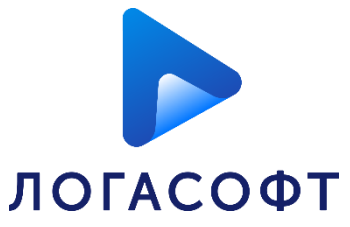

В передоверии можно выбрать нескольких представителей, если это требуется по кнопке «**+**»

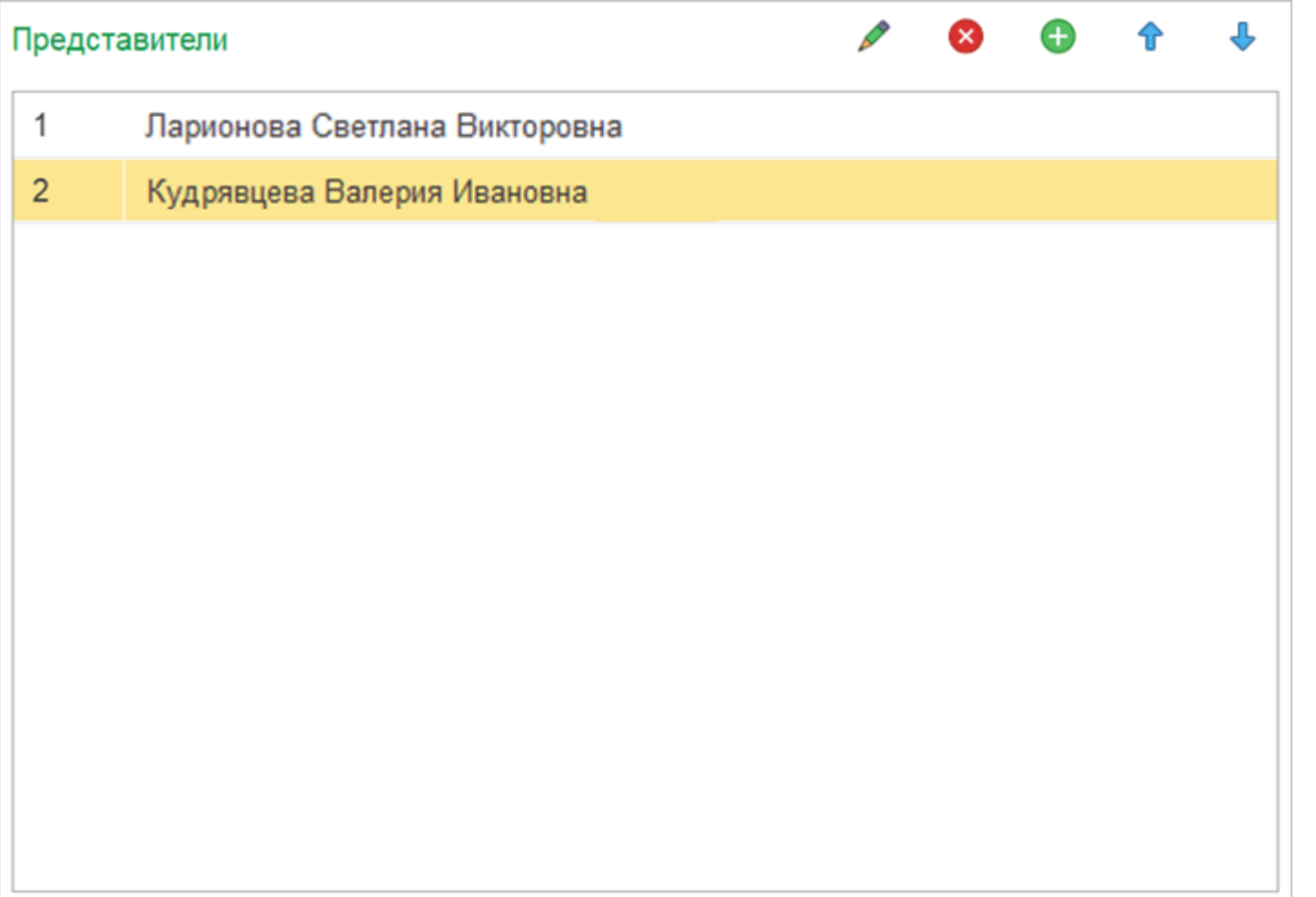

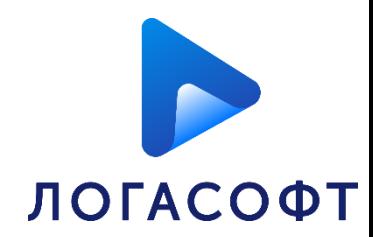

При наличии в родительской МЧД **текстовых полномочий**, в передоверии будут заполнены такие же текстовые полномочия, и передаваться они будут один к одному.

При наличии в родительской МЧД **полномочий по классификатору**, в передоверии будет заполнен список полномочий, соответствующий списку полномочий родителя. В данном списке есть возможность только выбрать передаваемые полномочия – редактировать или добавлять новые полномочия нельзя.

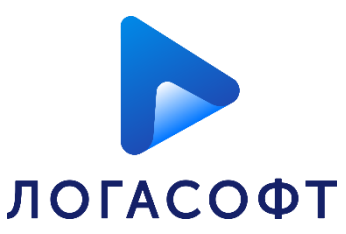

После подписания и регистрации созданной МЧД в карточке МЧД справа можно увидеть цепочку передоверия полностью. Родительскую доверенность можно открыть по нажатию на строку с жирным шрифтом.

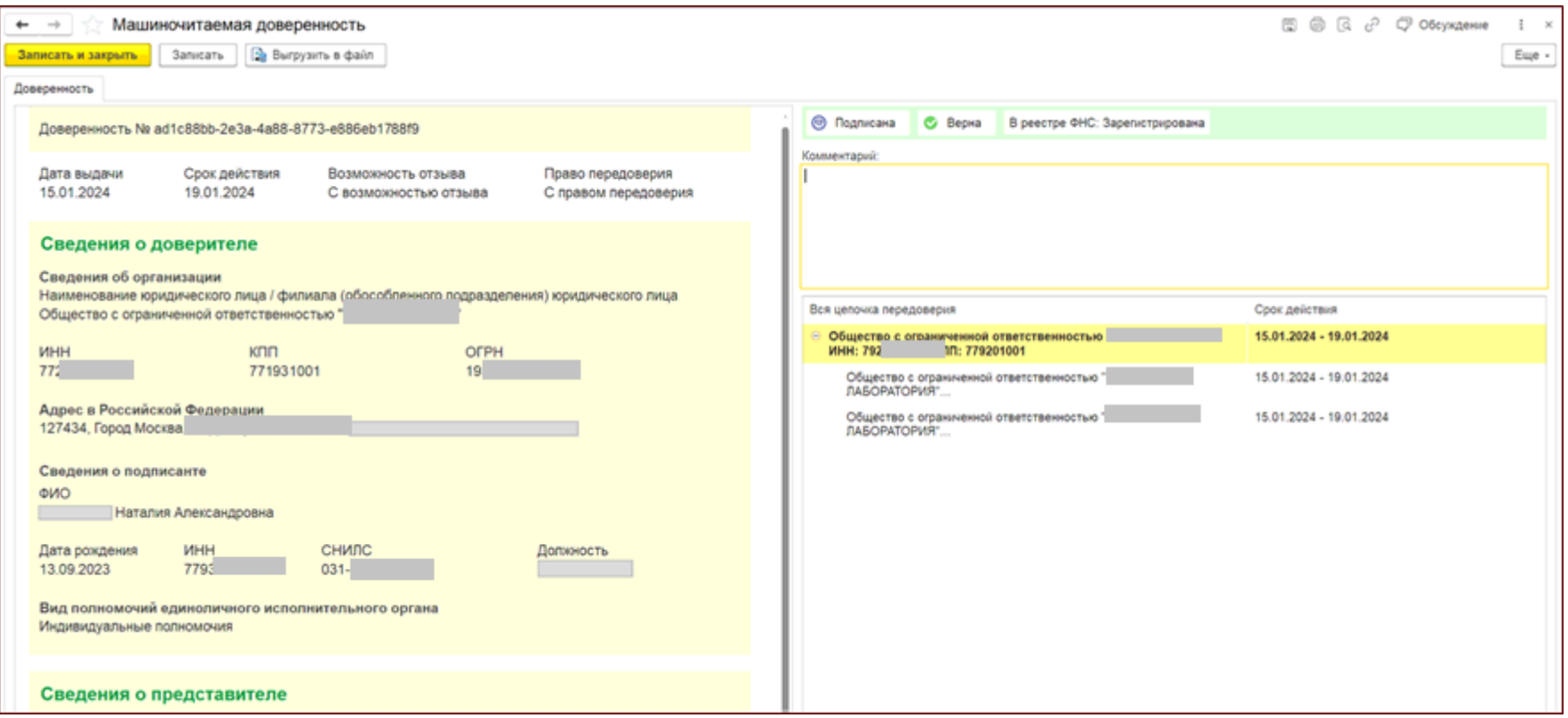

В списке машиночитаемых доверенностей в колонке «**Передоверие**» можно также увидеть информацию о передоверии.

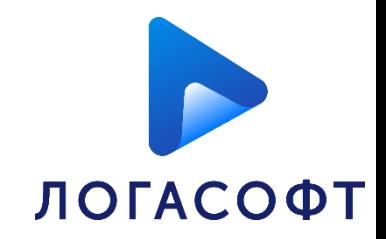

Для передоверенных МЧД осуществляются следующие проверки в программе:

- действительна ли доверенность (в реестре);
- соответствие доверителя организации в документе;
- соответствие представителя подписывающему лицу;
- входит ли дата документа в срок действия доверенности;
- отметка о том, была ли доверенность отозвана;
- наличие и соответствие ограниченных полномочий документу.

Проверки для родительской доверенности:

- действительна ли доверенность (в реестре);
- соответствие организации доверенности и организации документа;
- совпадают ли представитель и доверитель передоверия;
- входит ли дата документа в срок действия доверенности;
- разрешено ли передоверие;
- наличие и соответствие ограниченных полномочий документу.

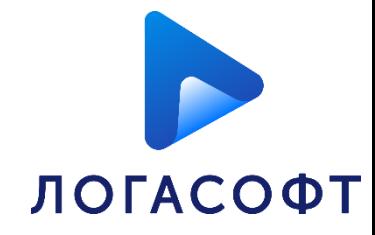

 $\Box$  $\times$ 

#### Статус подписи

Подпись верна Доверенность недействительна Проверено 03.04.2023 06:02

#### Проверка подписи

• Документ подписан и не менялся

#### Проверка передоверия Открыть

- Доверенность действительна (в реестре)
- Доверитель соответствует организации в документе
- Представитель соответствует подписывающему
- Срок действия соответствует дате документа
- Доверенность подписана и не менялась
- Доверенность не отозвана
- Полномочия ограничены и не проверены Проверить вручную Полномочия не подтверждены правилами проверки

#### Родительская доверенность Открыть

- Действительна (в реестре)
- Организация доверенности соответствует организации документа
- Представитель соответствует доверителю передоверия
- Срок действия соответствует дате документа
- Передоверие разрешено
- Полномочия ограничены и проверены Проверить вручную

Закрыть

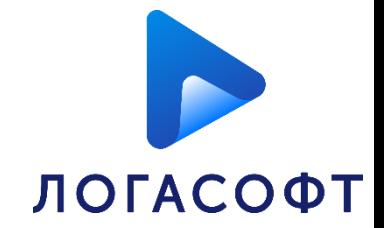

# **Регистрация сертификата ФЛ у оператора ЭДО**

**IC** | ЛЕКТОРИЙ

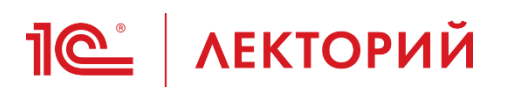

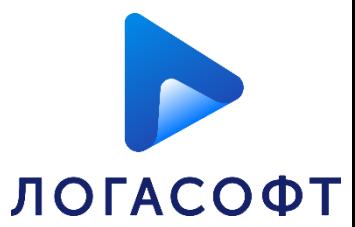

После оформления машиночитаемой доверенности необходимо выполнить регистрацию сертификата представителя организации у оператора ЭДО.

Для этого следует перейти в карточку организации и выполнить команду "**ЭДО – Учётные записи**".

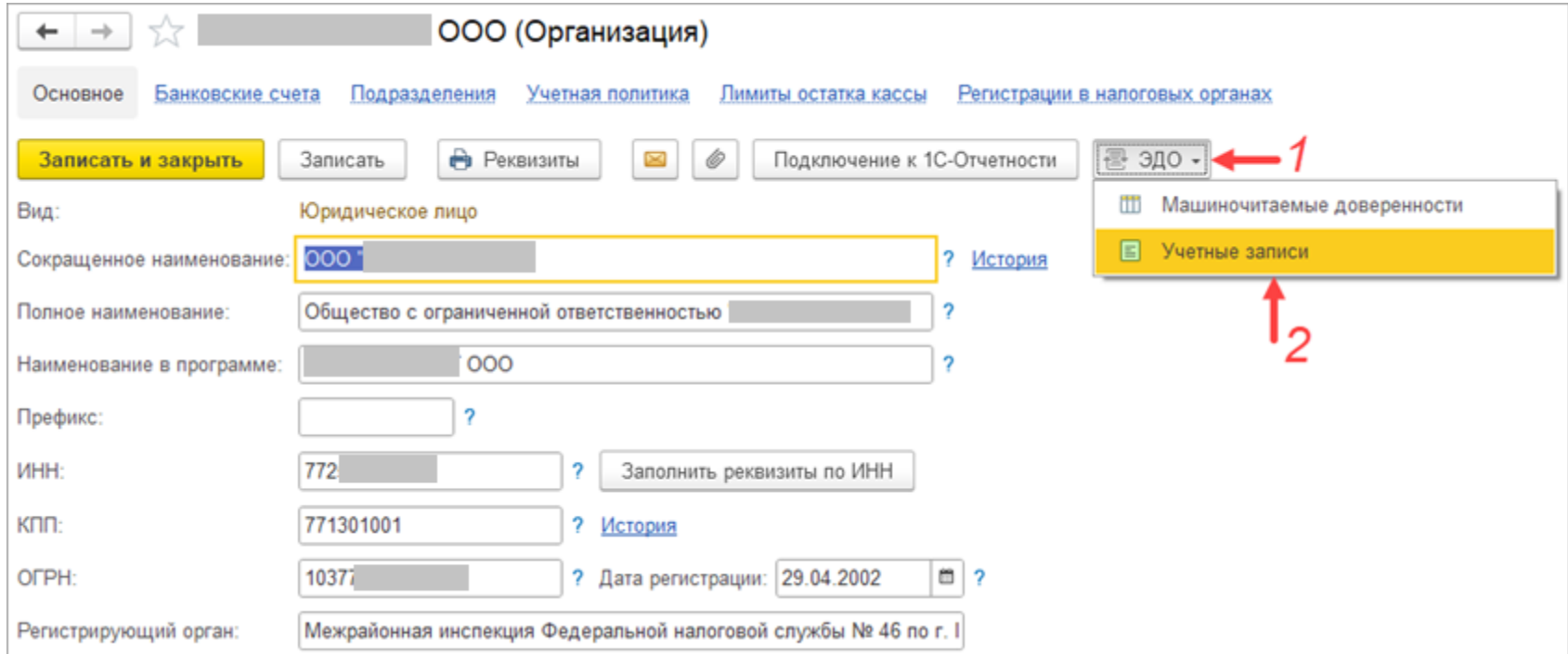

#### **Регистрация сертификата ФЛ у IC** | ЛЕКТОРИЙ **оператора ЭДО**

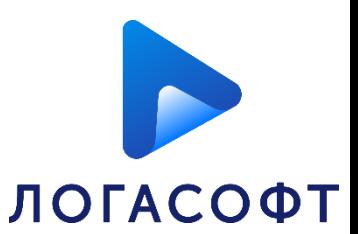

Далее открыть учетную запись ЭДО и перейти на вкладку "**Сертификаты**".

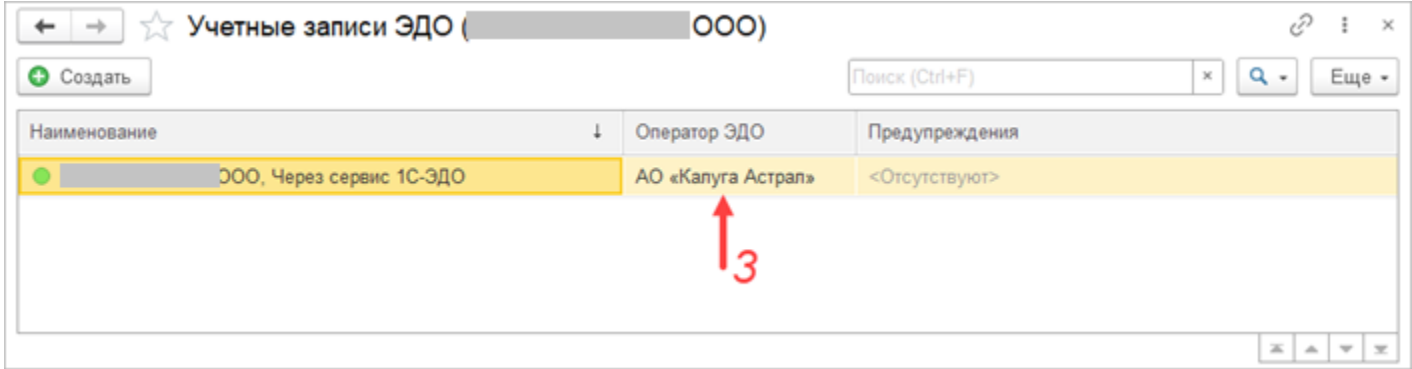

### Затем следует нажать "**Добавить**".

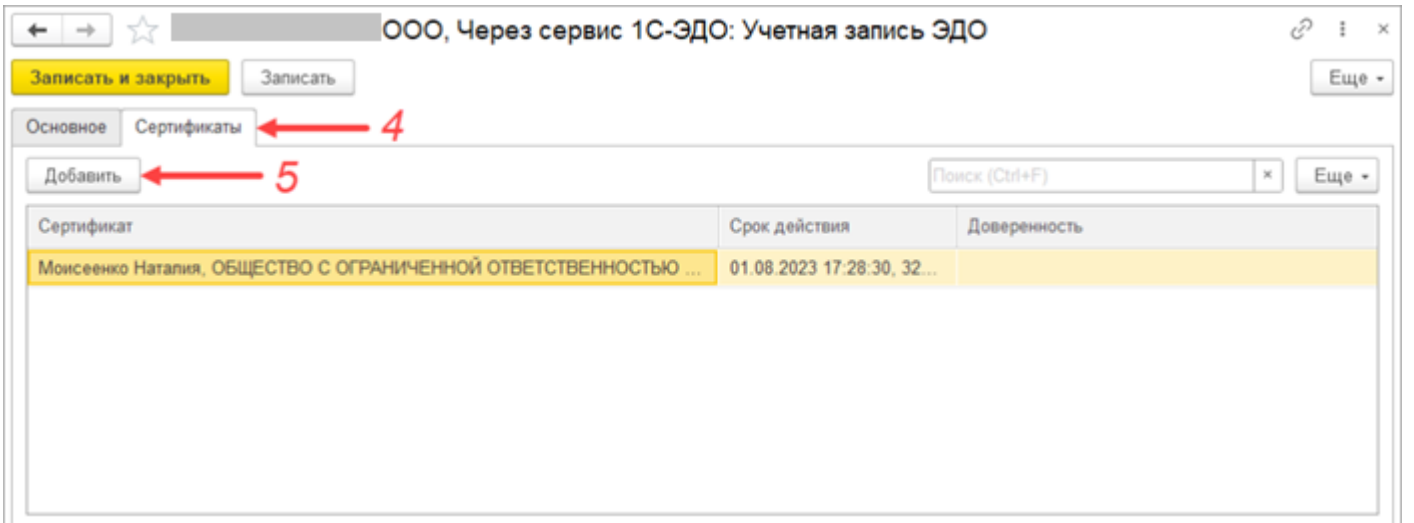

### **Регистрация сертификата ФЛ у оператора ЭДО**

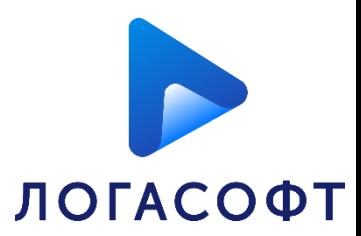

### И выбрать сертификат представителя организации.

**IC** | ЛЕКТОРИЙ

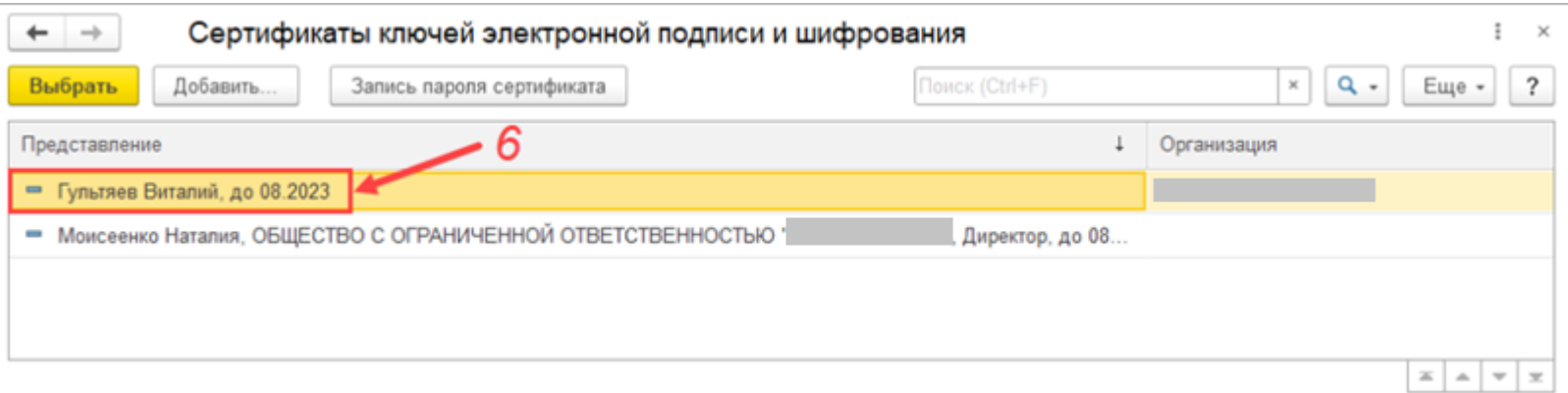

В списке сертификатов появится новая запись с указанием машиночитаемой доверенности. Для регистрации сертификата у оператора ЭДО следует нажать "**Записать и закрыть**".

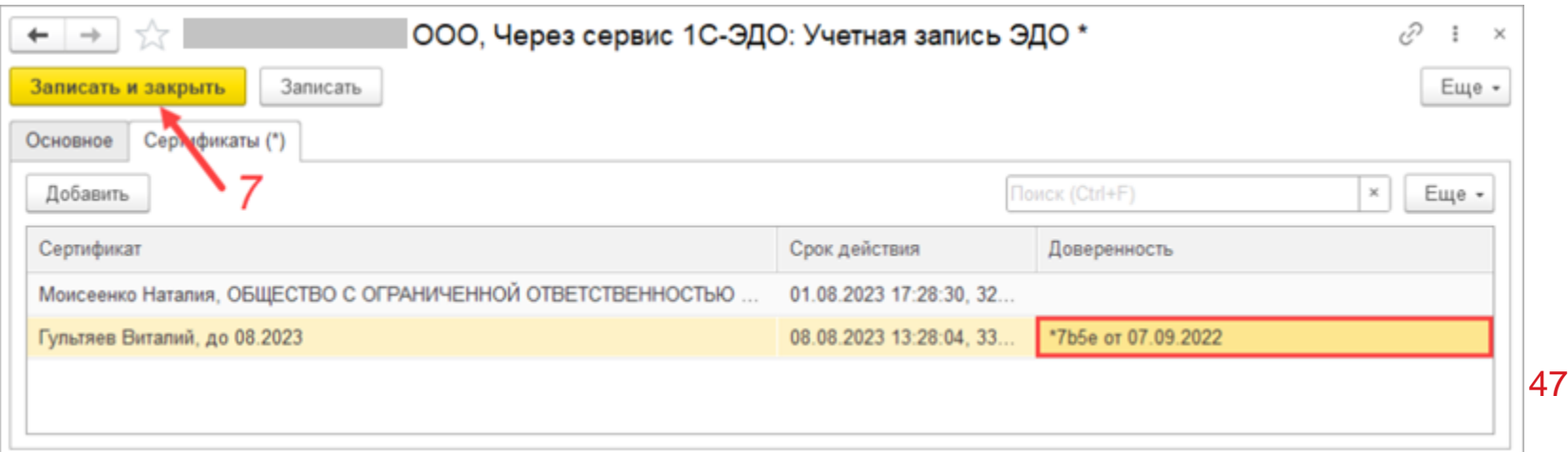

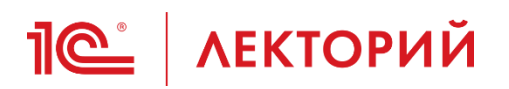

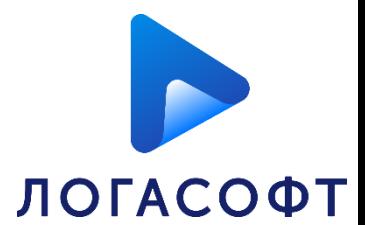

В открывшемся окне требуется подписание пользовательского соглашения и данных для регистрации у оператора ЭДО.

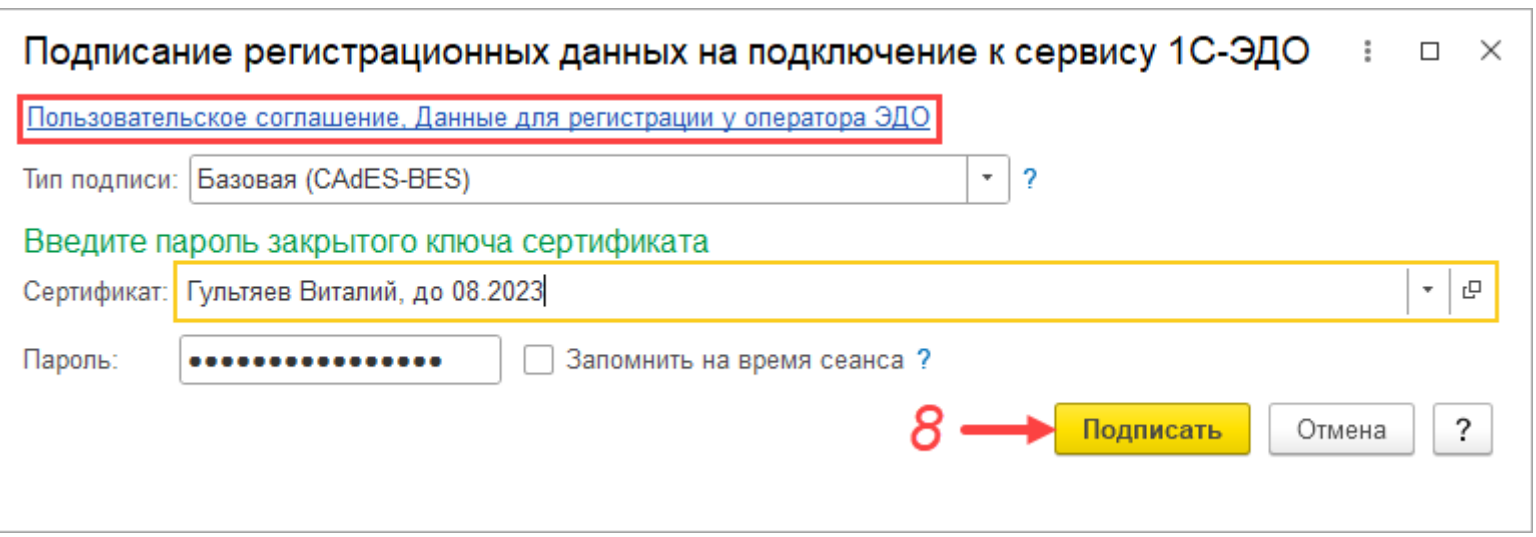

Сертификат представителя организации зарегистрирован, теперь можно его использовать в ЭДО.

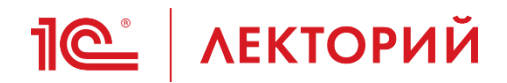

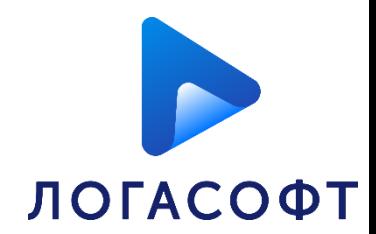

## **Передача МЧД контрагенту**

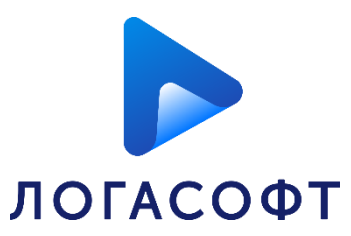

Данные о МЧД могут быть переданы в составе транспортного контейнера электронного документа (файл **warrant.xml**). Доверенность организации будет загружена автоматически при поступлении таких документов контрагенту.

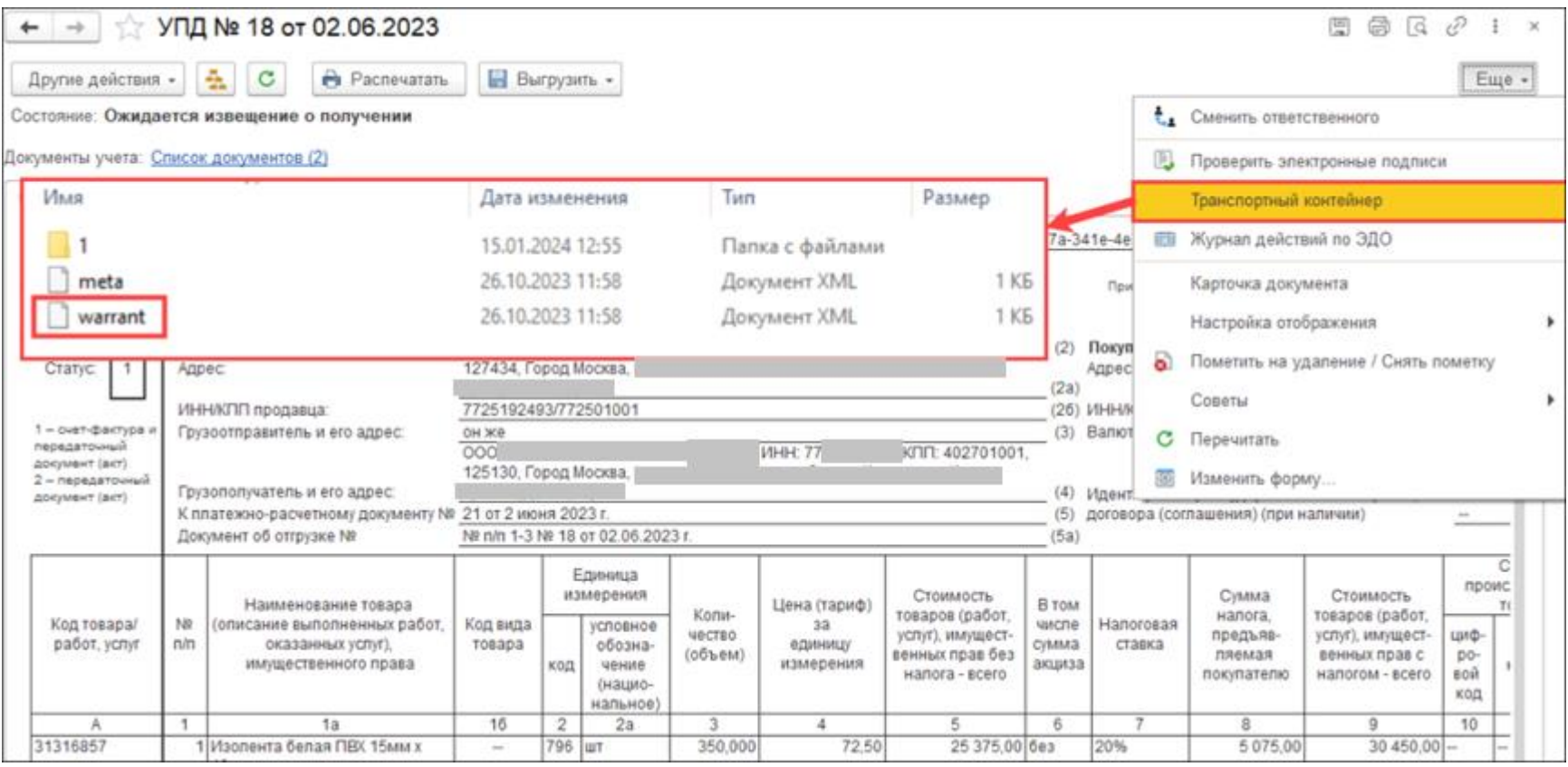

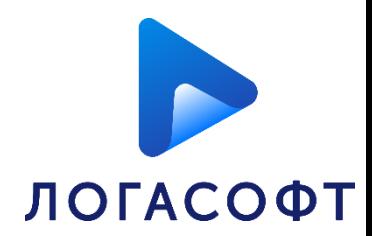

Если программа контрагента не поддерживает автоматическую загрузку МЧД, то следует передать доверенность одним из предложенных способов:

- Предоставление номера доверенности;
- Выгрузка в файл;
- Произвольным документом.

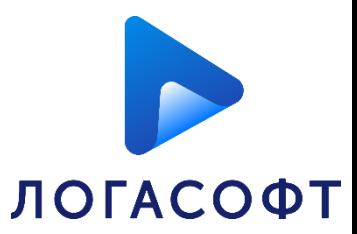

### • **Предоставление номера доверенности**

Номер доверенности может быть передан контрагенту по электронной почте или через мессенджер для ручной загрузки данных из распределенного реестра ФНС.

Номер можно просмотреть в справочнике "Машиночитаемые доверенности организации" (**Карточка организации - ЭДО - Машиночитаемые доверенности**)

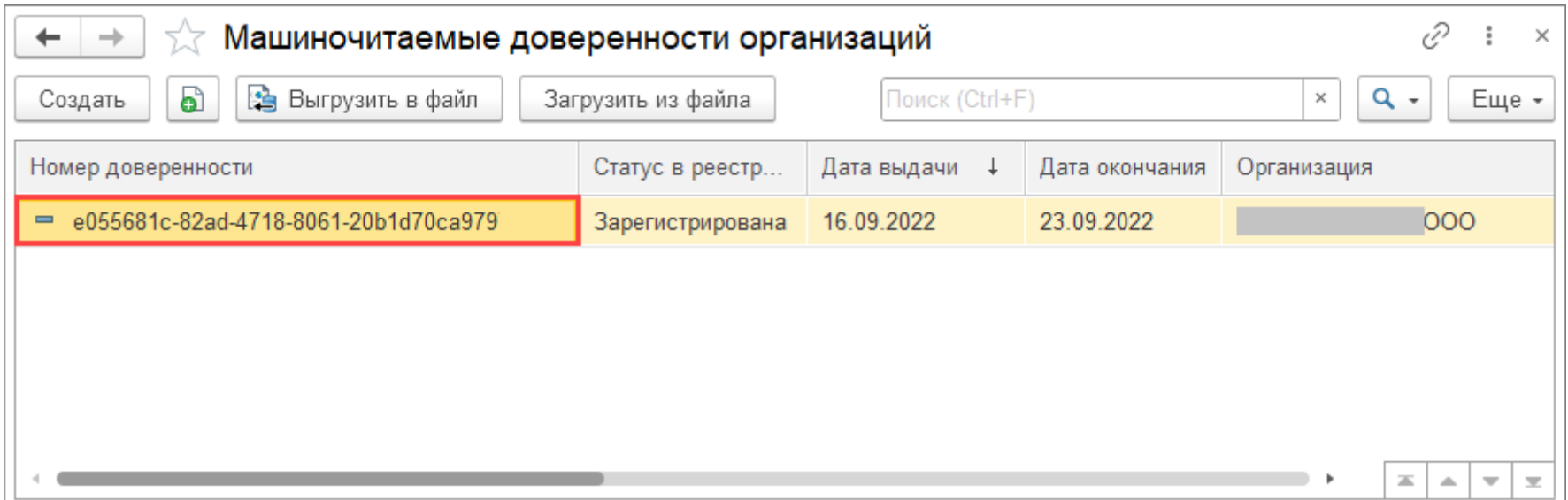

# **Пе | ЛЕКТОРИЙ Передача МЧД контрагенту**

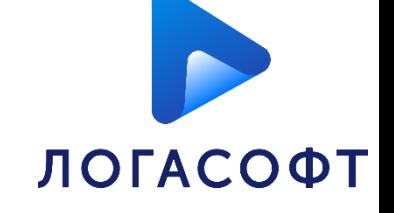

### Также номер доступен в карточке МЧД.

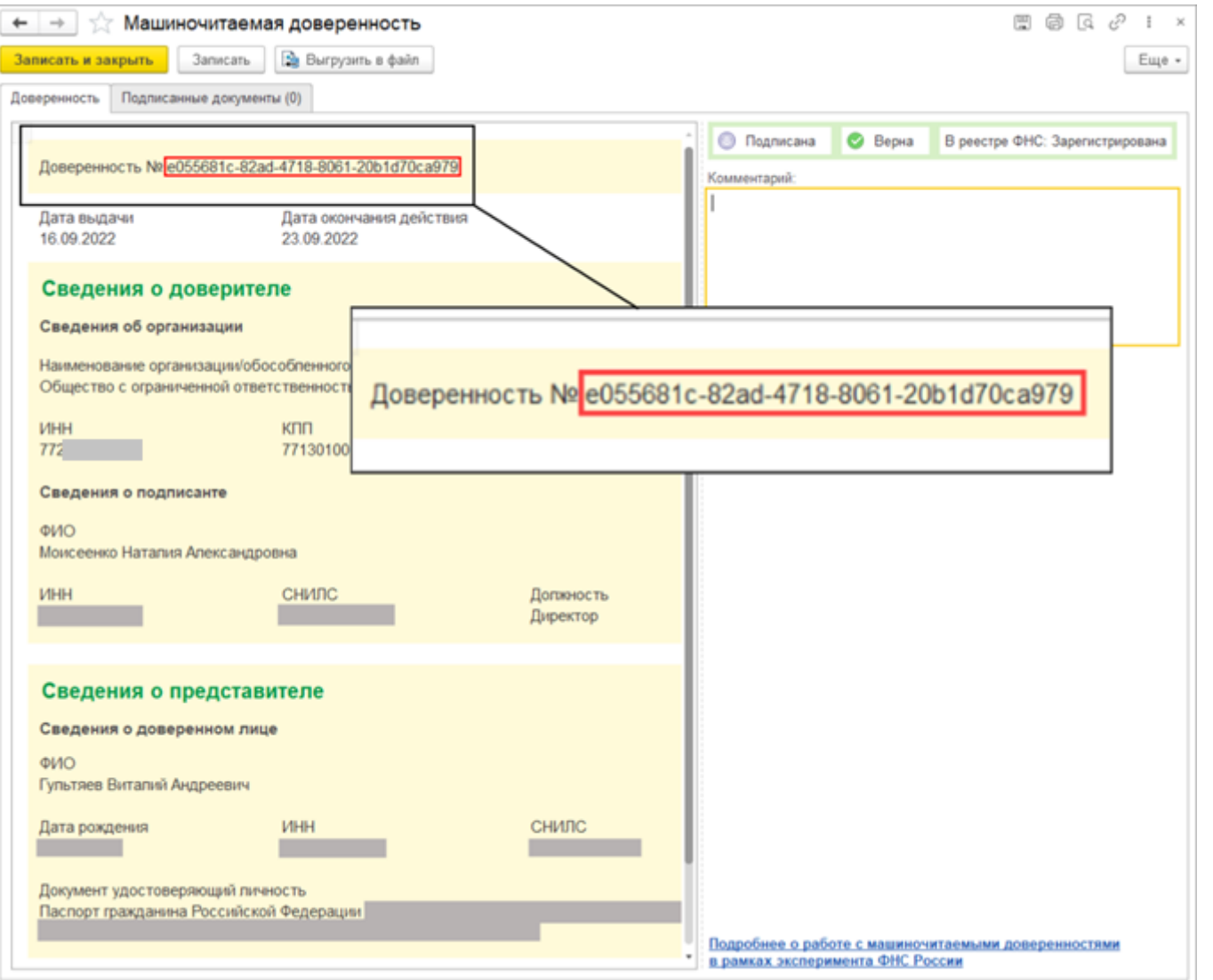

53

## **Передача МЧД контрагенту**

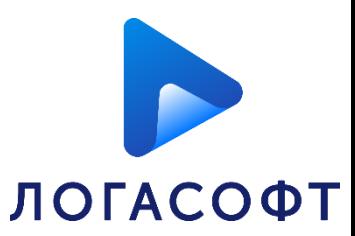

54

### • **Выгрузка в файл**

Доверенность можно выгрузить из программы 1С для последующей передачи контрагенту по электронной почте или через мессенджер. Нужно открыть карточку МЧД и выполнить команду «**Выгрузить в файл**».

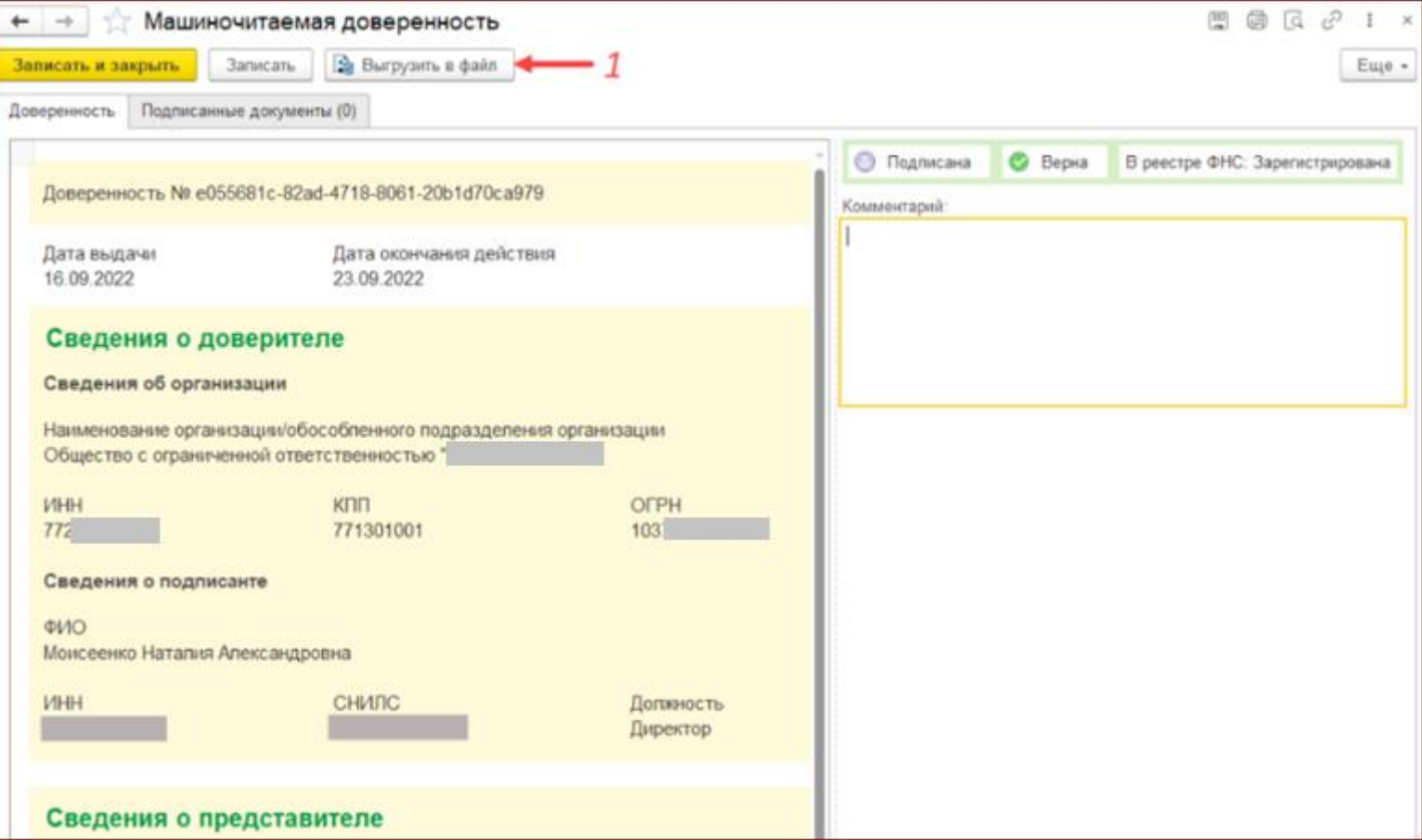

## **Петскогий** Передача МЧД контрагенту

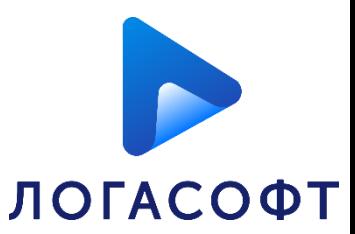

55

В открывшемся окне необходимо указать адрес для выгрузки файла и нажать «**Сохранить**»

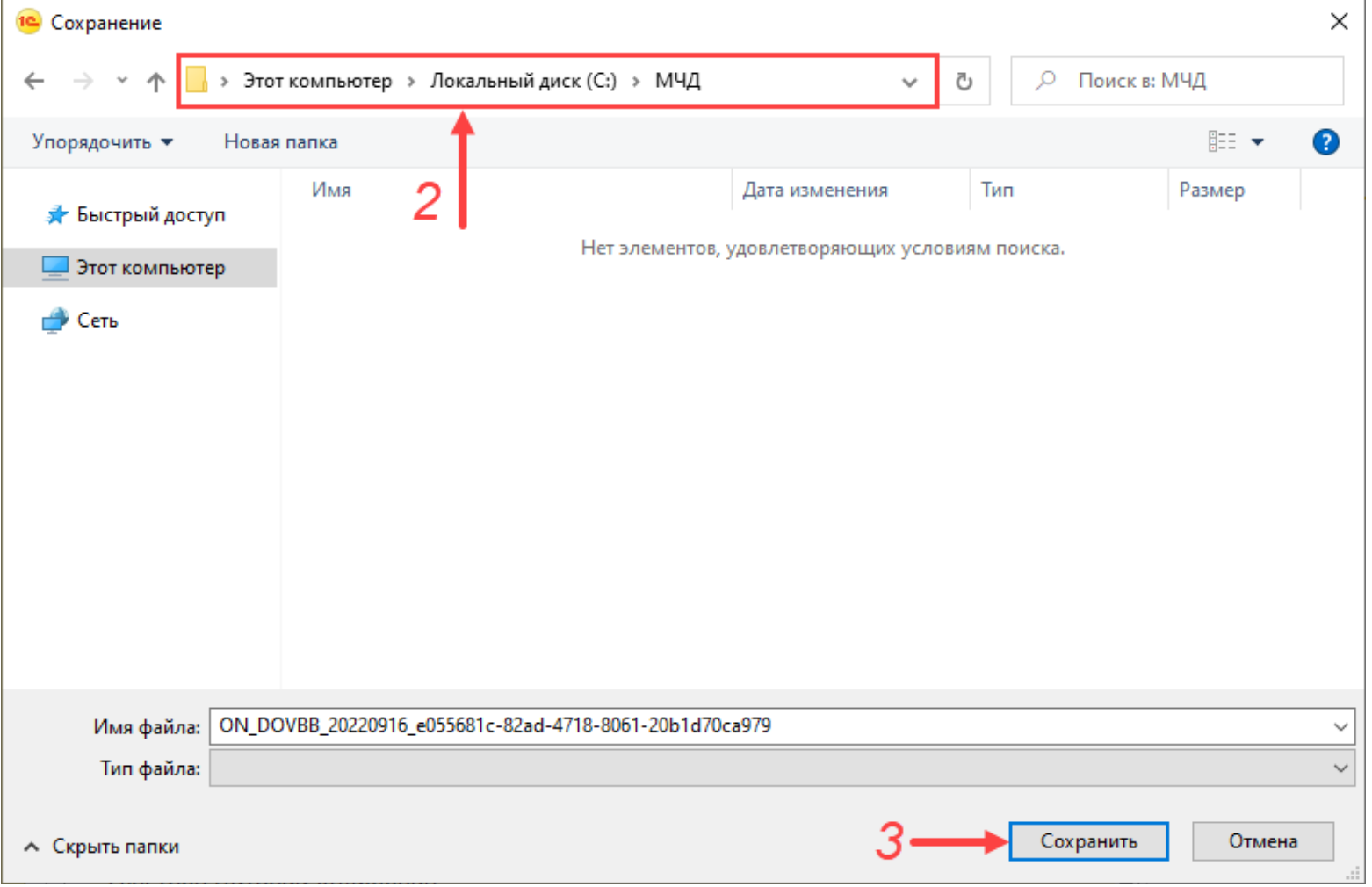

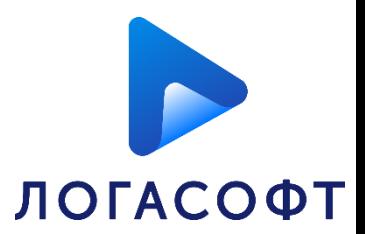

Документ будет сохранён в виде zip архива, состоящего из нескольких файлов:

- файл доверенности в утверждённом формате xml;
- файл доверенности в формате PDF;
- электронная подпись доверителя;

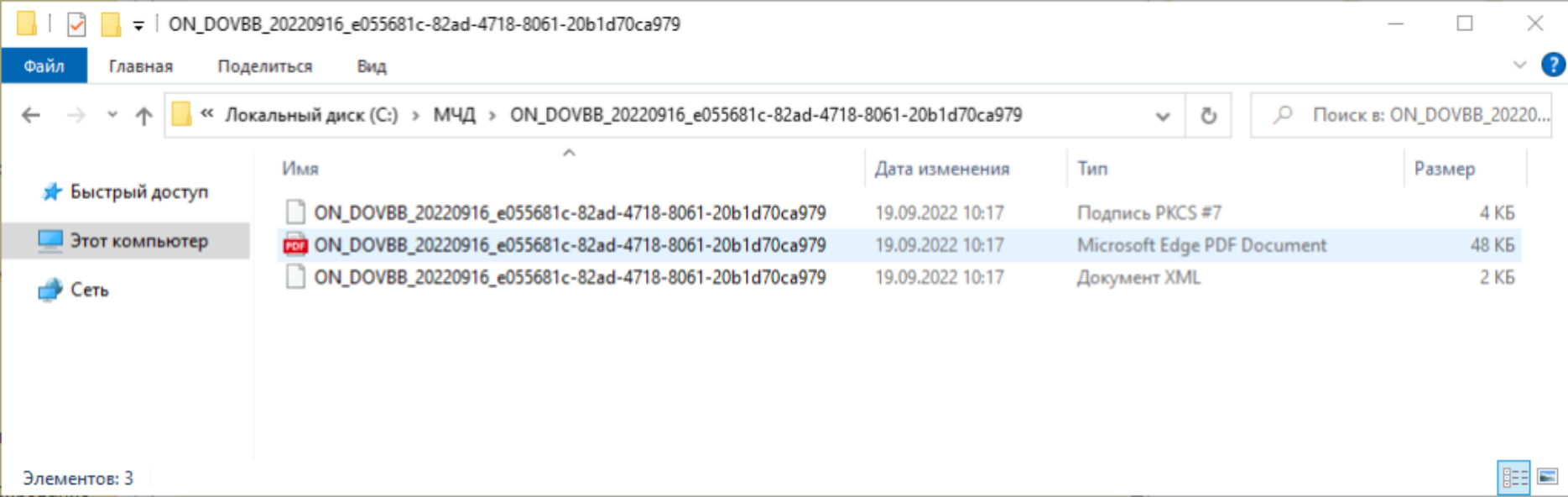

**Передача МЧД контрагенту** 

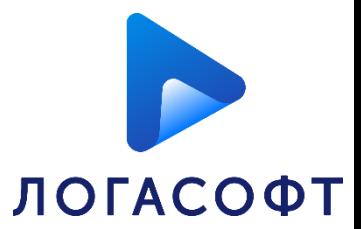

57

#### • **Произвольным документом**

Для отправки контрагенту доверенности в виде произвольного электронного документа требуется открыть интересующую карточку МЧД и нажать «**Ещё – ЭДО – Отправить контрагенту**».

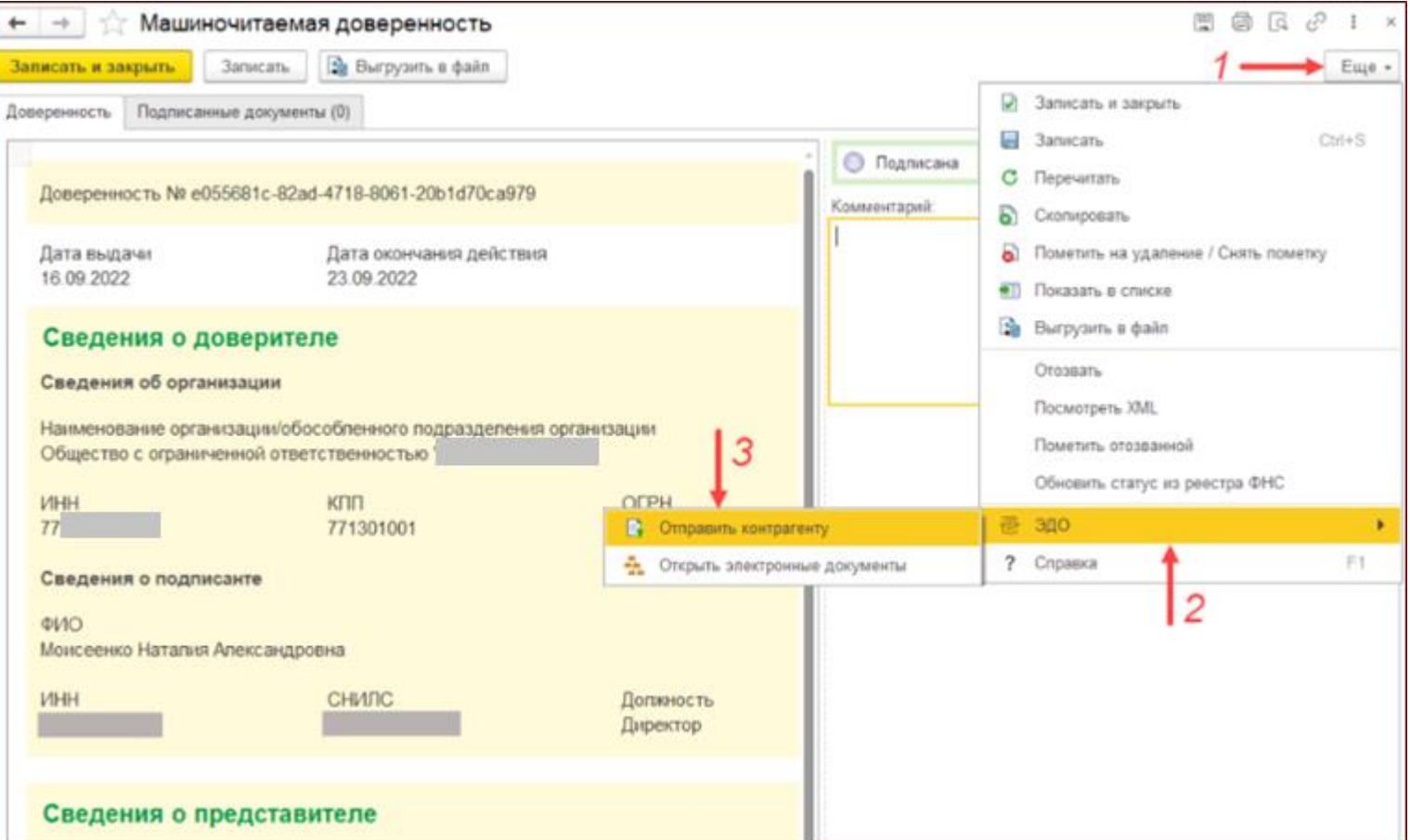

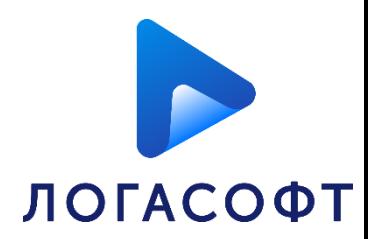

Будет сформирован произвольный электронный документ с видом «Машиночитаемая доверенность». В качестве присоединенного файла автоматически будет добавлен zip архив, состоящий из нескольких файлов:

- файл доверенности в утверждённом формате xml;
- файл доверенности в формате PDF;
- электронная подпись доверителя;

Необходимо выбрать контрагента и нажать «**Подписать и отправить**». После cохранения/подписания произвольного документа, присоединенный файл визуализируется как карточка МЧД.

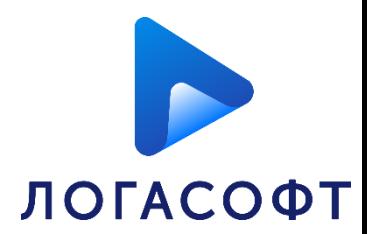

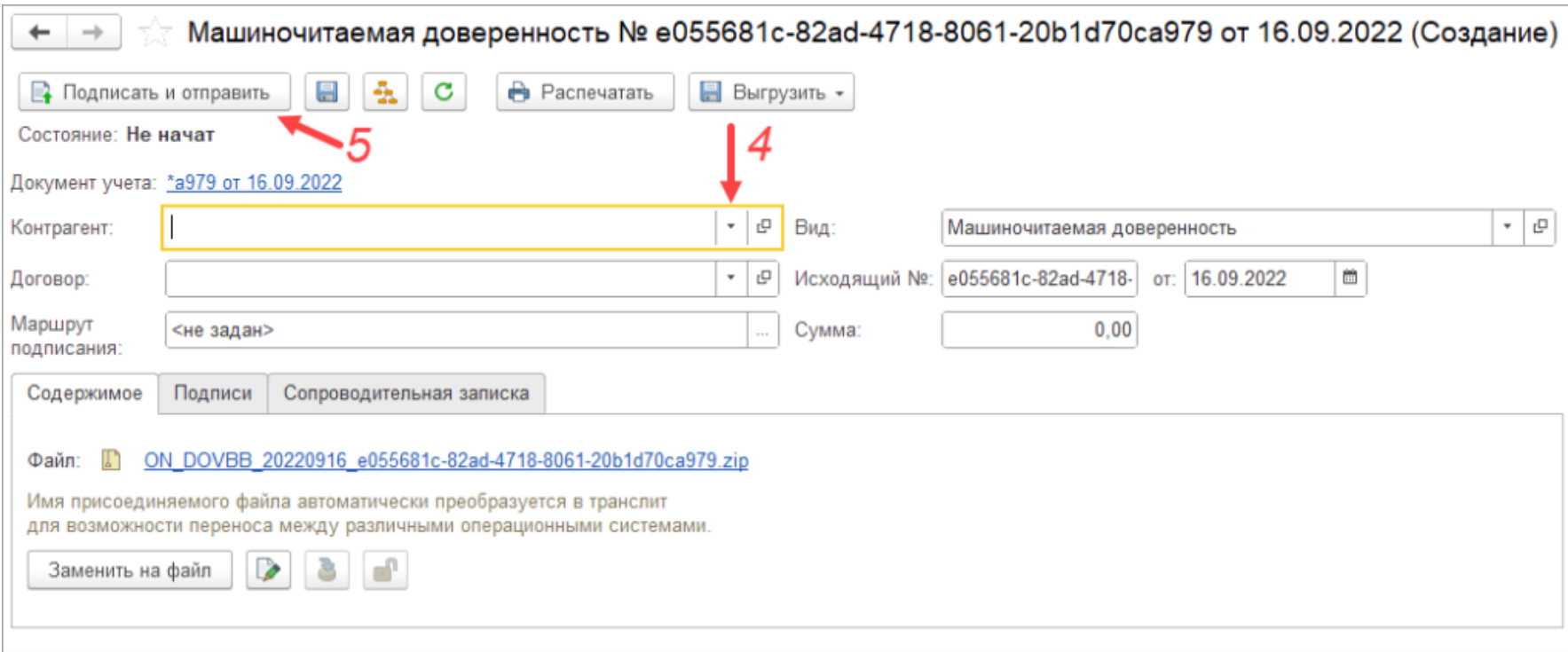

Если контрагент использует решение от «1С», то МЧД автоматически загрузится в необходимый справочник при получении данного произвольного документа.

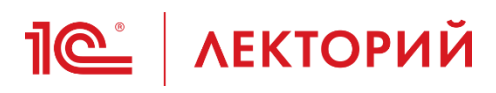

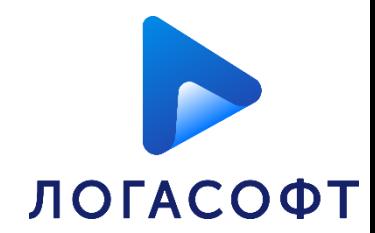

## **Проверка МЧД при отправке документов**

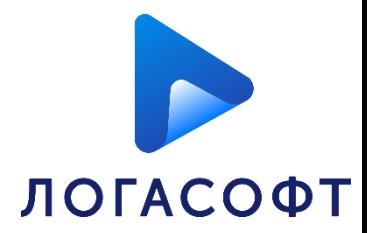

При отправке документов программа автоматически:

- определяет, нужна ли доверенность;
- подбирает последнюю из действующих доверенностей, если их несколько;
- сопоставляет данные документа с данными сертификата.

Параметры автоматического подбора подходящей МЧД:

- представитель;
- доверитель;

**1C | ЛЕКТОРИЙ** 

- полномочия;
- период действия МЧД;
- актуальный статус в реестре;
- действующая доверенность или нет.

**IC** | ЛЕКТОРИЙ

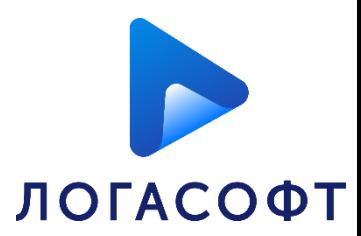

Если автоматически не получается подобрать подходящую доверенность, то программа предоставляет возможность выбрать другой сертификат или завести новую доверенность.

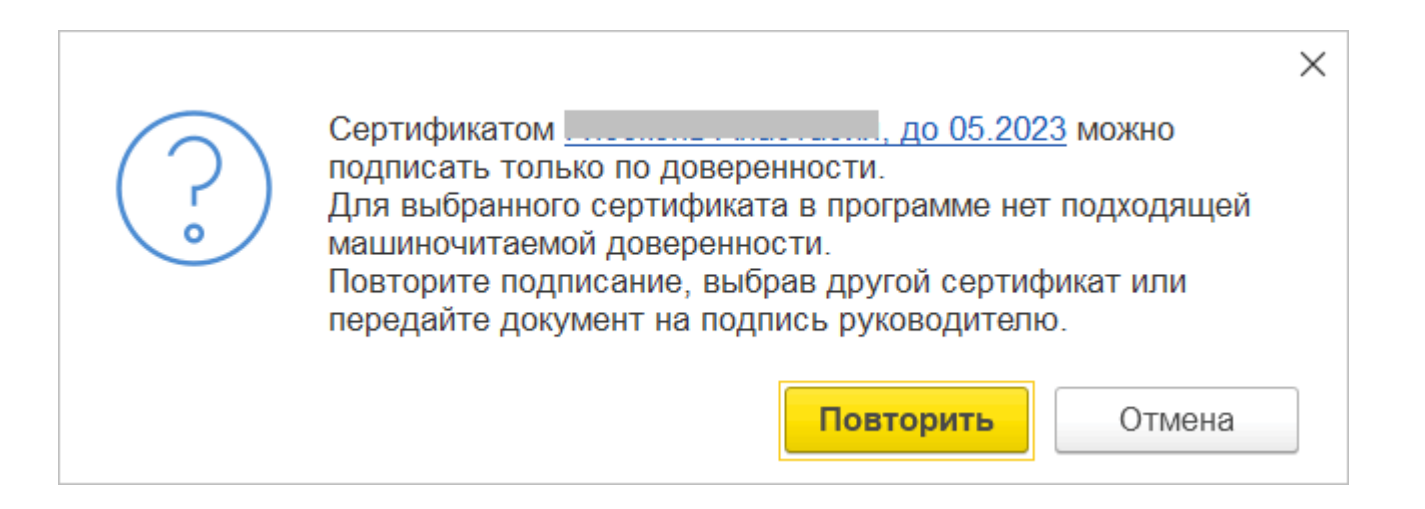

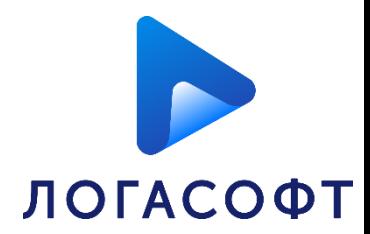

После того, как доверенность выбрана, выполняется автоматическая проверка.

Программа выдаст предупреждение, если при проверке обнаружится, хотя бы один из пунктов, перечисленных ниже:

• подпись неверна;

**IC** | ЛЕКТОРИЙ

- данные о доверенности некорректны;
- данные о документе некорректны;
- данные о представителе или доверителе неверны.

**IC** | ЛЕКТОРИЙ

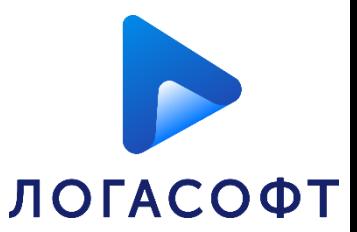

Когда подходящая доверенность успешно проверена, появляется окно с запросом пароля к подписи. После ввода пароля необходимо нажать **Подписать**.

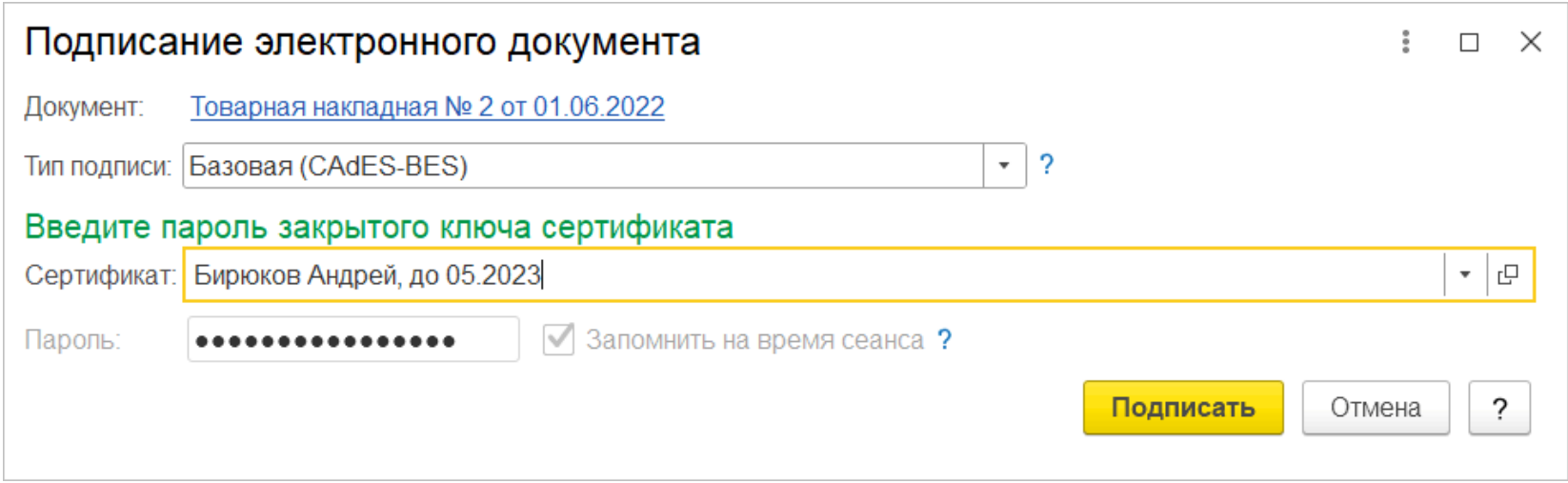

**IC** | ЛЕКТОРИЙ

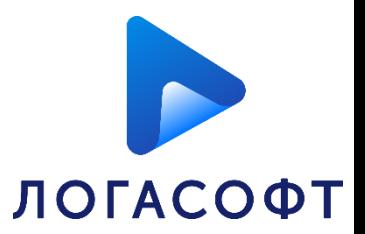

Когда подходящая доверенность успешно проверена, появляется окно с запросом пароля к подписи. После ввода пароля необходимо нажать **Подписать**.

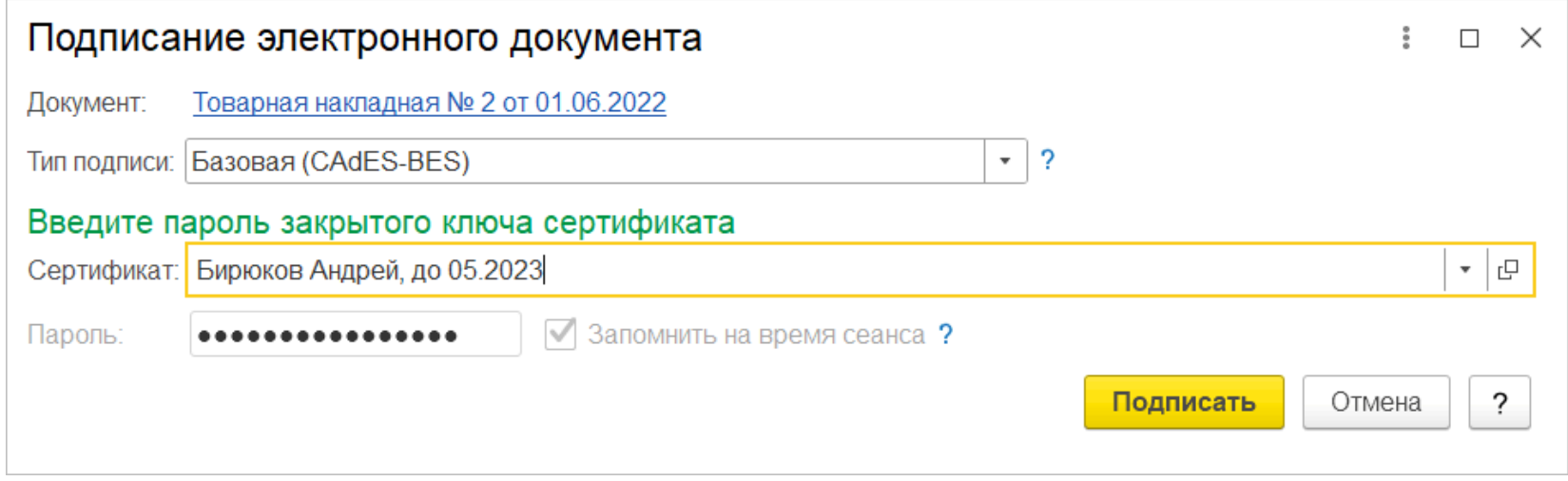

Работа с МЧД поддерживается для подписания документов на клиенте и на сервере. На сервере доступно использование МЧД во время подписания документа, когда можно автоматически подобрать подходящую доверенность.

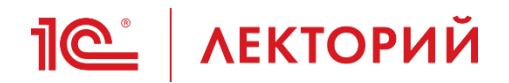

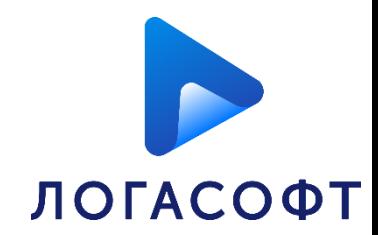

## **Обработка входящих документов с МЧД**

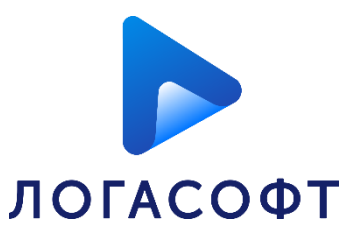

При получении документов **автоматически** выполняется проверка подписи.

**IC** | ЛЕКТОРИЙ

Если документ подписан подписью физического лица, которая не содержит ИНН организации, то программа считает, что документ должен быть подписан с указанием доверенности.

Поиск доверенности будет происходить в справочнике **Машиночитаемые доверенности контрагентов**, если не найдена, то в реестре ФНС.

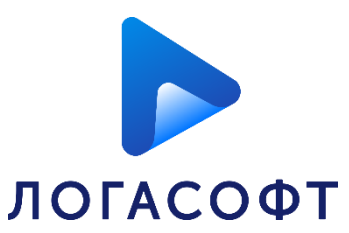

После этого выполняются следующие действия:

**IC** | ЛЕКТОРИЙ

- сопоставление данных о доверителе, представителе в доверенности и сведений о номере доверенности в ЭД;
- проверка полномочий представителя;
- сопоставление данных о представителе в доверенности и квалифицированный сертификат ключа проверки электронной подписи, которой подписан ЭД;
- сопоставление даты подписания ЭД, срок действия и статуса доверенности;
- проверка квалифицированной электронной подписи доверителя, которой подписана доверенность.

#### **Обработка входящих документов с IC | ЛЕКТОРИЙ МЧД**

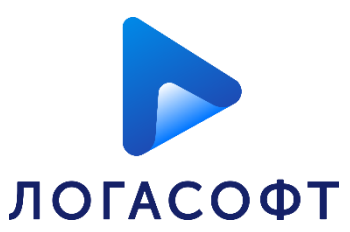

69

По двойному клику в колонке «**Статус подписи**» на закладке «**Подписи**» откроется окно, в котором будет доступна информация о том, какие проверки были выполнены программой и результат проверки. При наличии ошибок программа выдаст поясняющие комментарии.

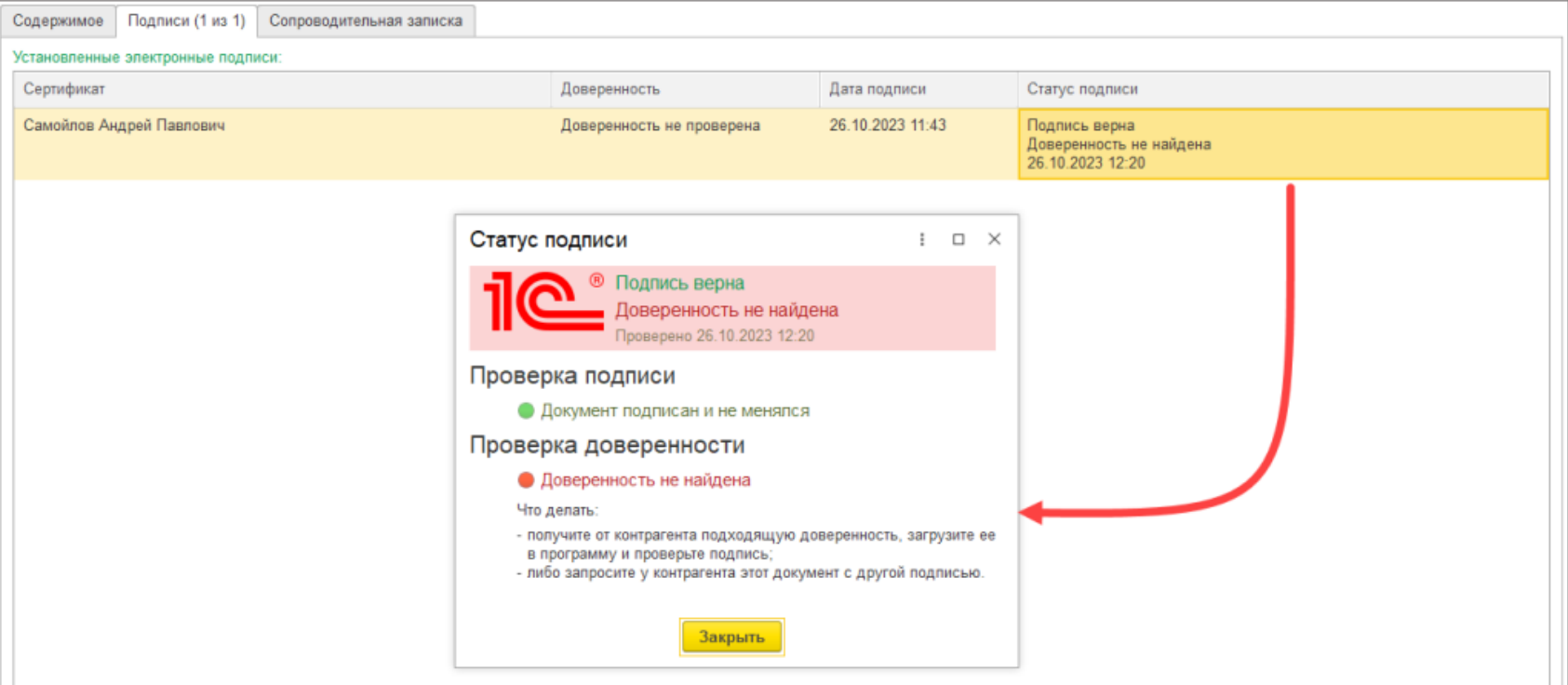

#### **Обработка входящих документов с МЧД**

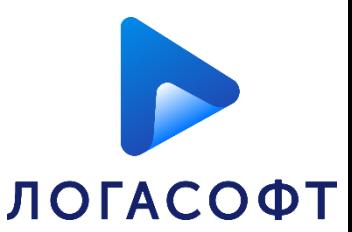

В данном примере при проверке входящего документа программа не нашла доверенность. Возможно контрагент подписал сертификатом физического лица произвольные документы и не предоставил МЧД.

**IC** | ЛЕКТОРИЙ

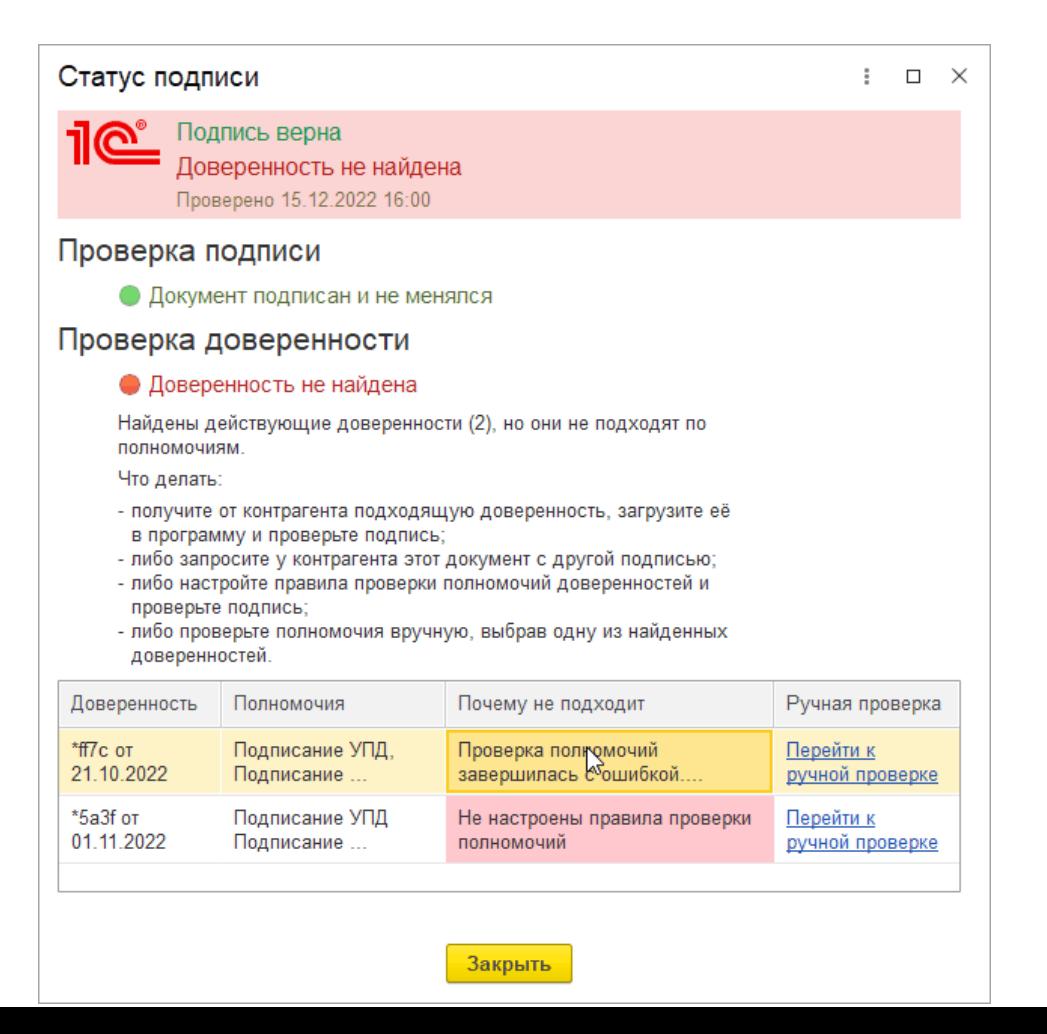

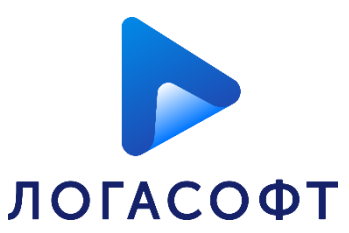

Существует возможность вручную указать доверие к подписи электронного документа в любой момент, например, когда электронный документ был подписан по бумажной доверенности, и МЧД не приложена к документу.

**IC** | ЛЕКТОРИЙ

Для этого необходимо в электронном документе на вкладке «**Подписи**» нажать правой кнопкой мыши по столбцу «**Статус подписи**» и в открывшемся контекстном меню выбрать пункт «**Проверка доверенности выполнена вручную**».

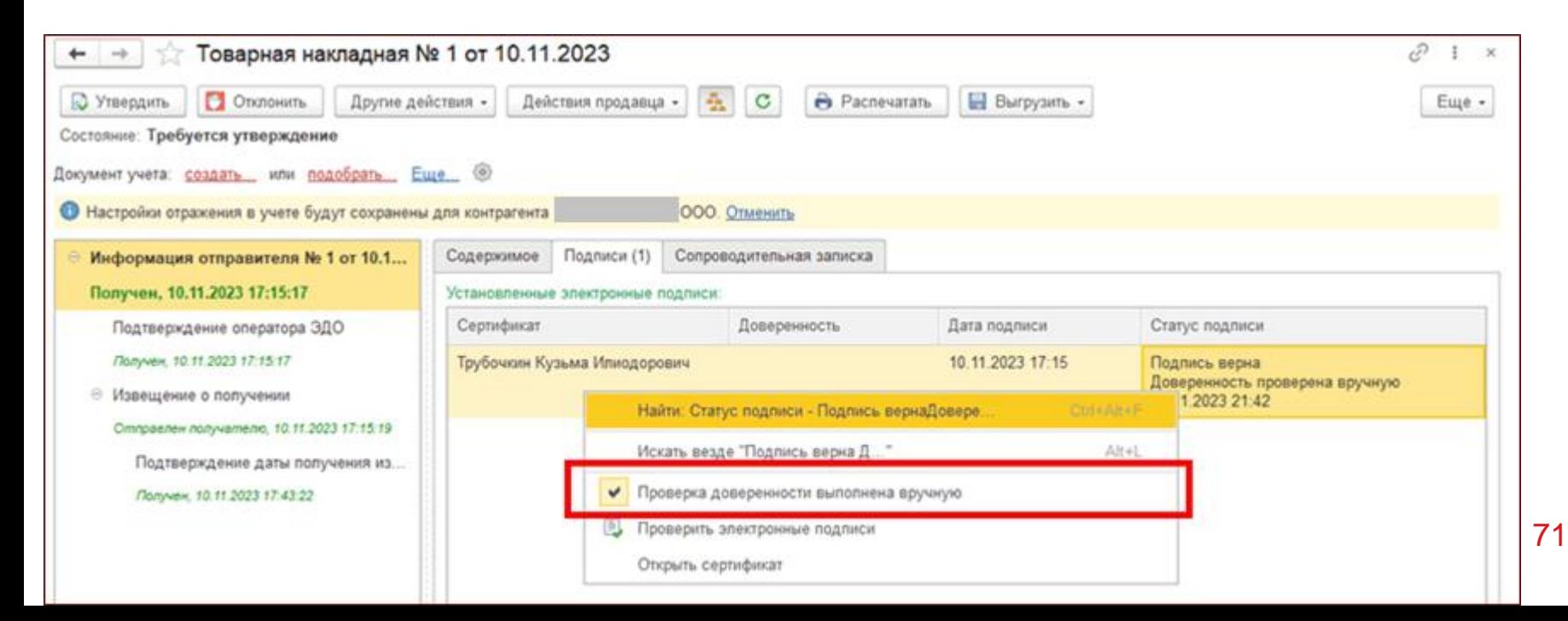

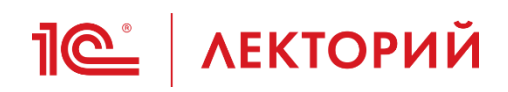

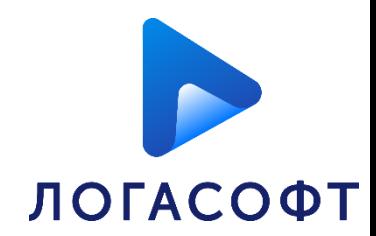

## **Отзыв МЧД**
**ЛОГАСОФТ** 

73

Для отзыва МЧД необходимо открыть карточку доверенности и перейти по команде **Еще – Отозвать**.

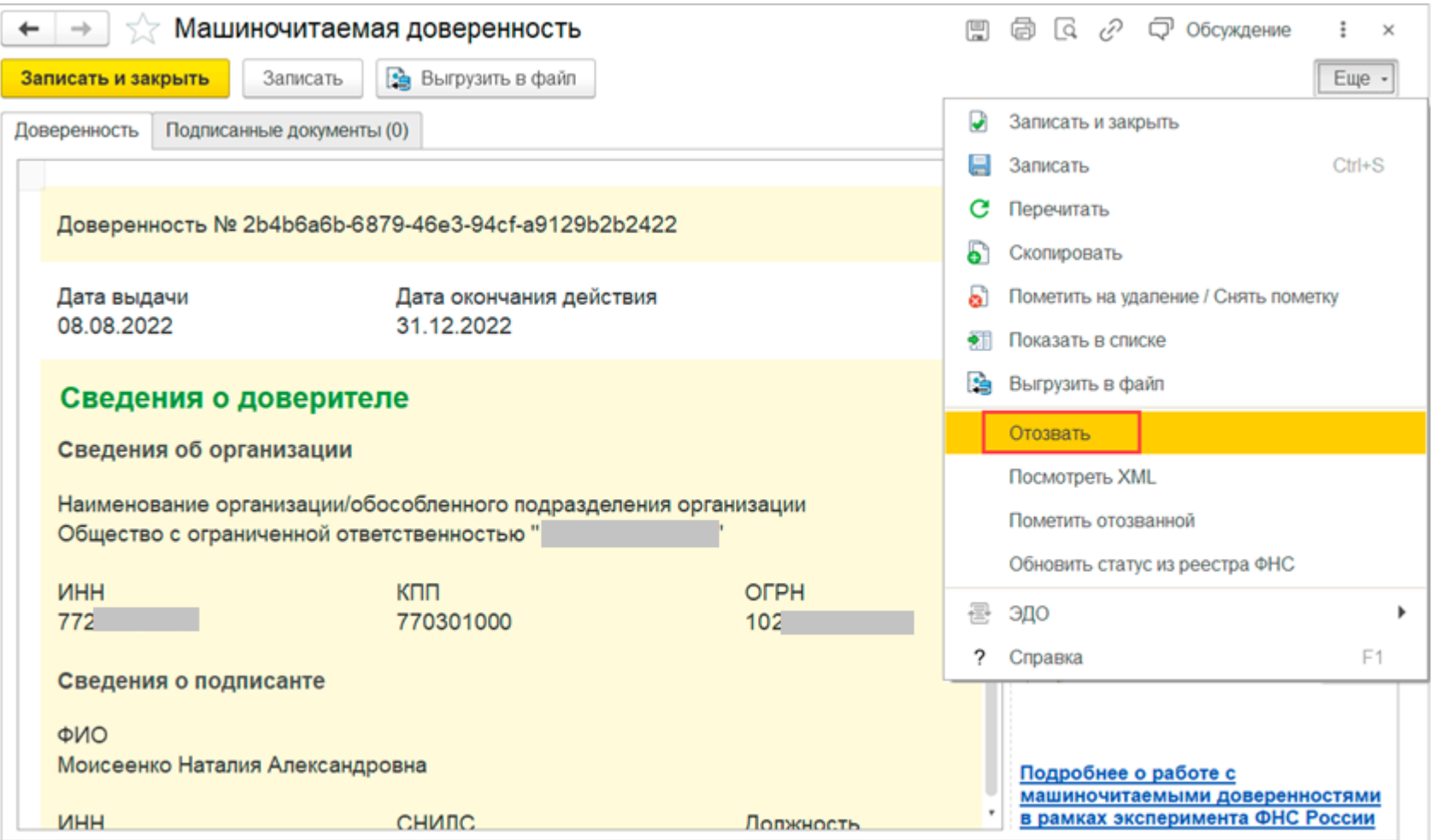

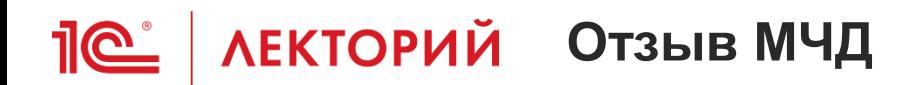

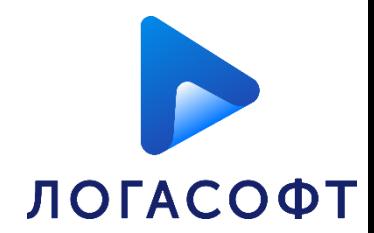

## Статус в реестре сменится на «**Отправлено заявление на отзыв**»

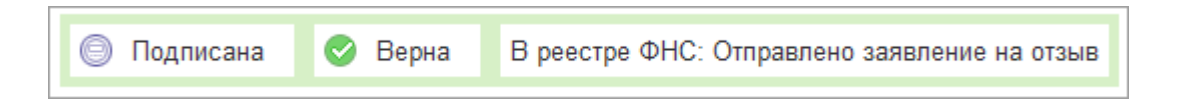

Для обновления состояния требуется нажать "**Ещё – Обновить статус из реестра ФНС**".

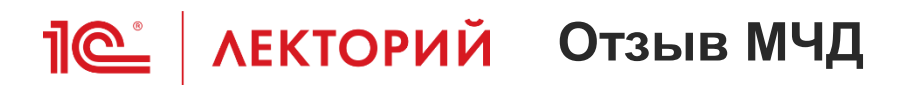

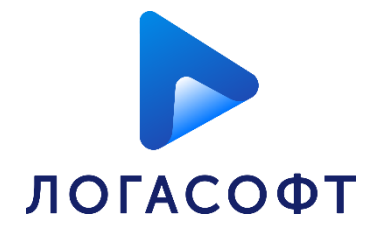

75

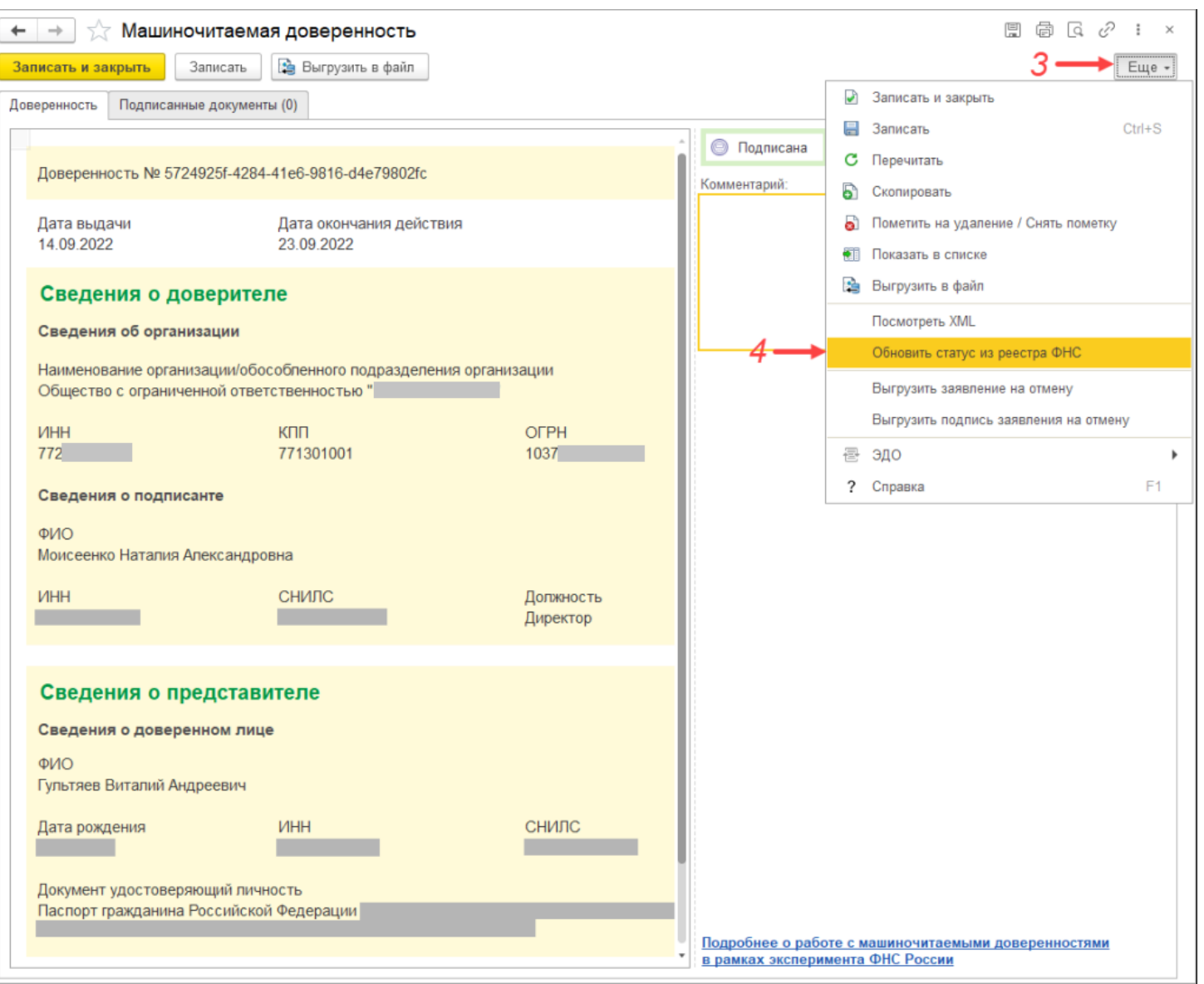

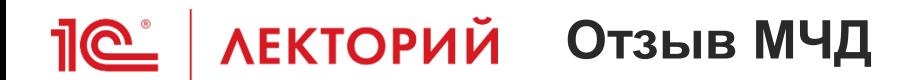

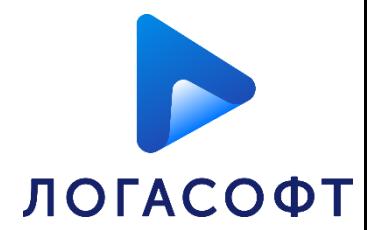

## Статус доверенности сменится на «**Отозвана**»

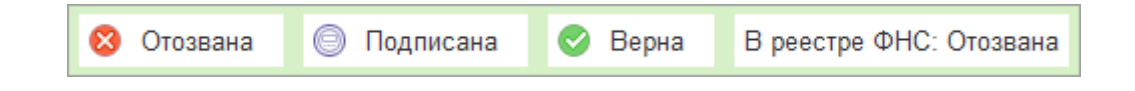

## **Нифантова Ирина**

**[info@logasoftplus.ru](mailto:info@logasoftplus.ru)**

**(8172)23-10-20**

**ООО «ЛОГАСОФТ ПЛЮС»**

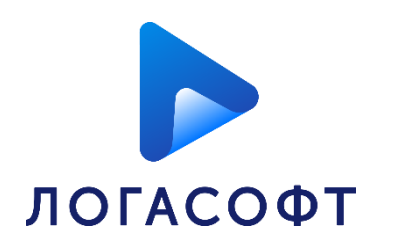

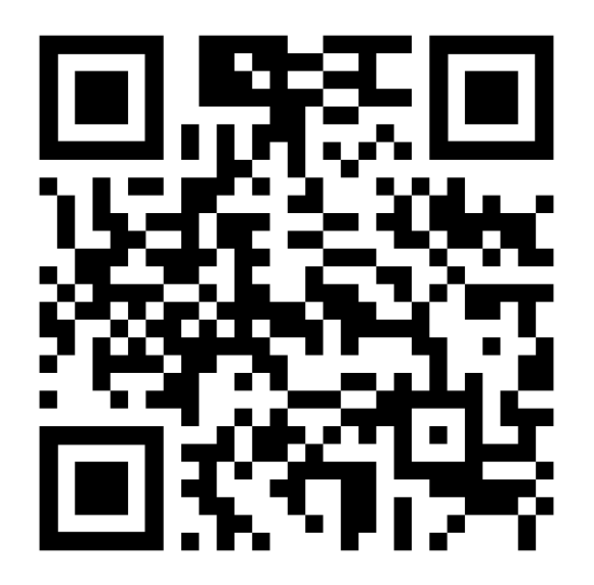

[https://логасофт.рф](https://логасофт.рф/)

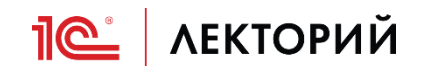